# **Modul Sistem Antar Muka Komputer**

**Oleh : Agus Sujarwadi**

# **Universitas Teknologi Yogyakarta**

# **Adobe Photoshop**

# **Pengenalan Photoshop**

Adobe photoshop adalah suatu program aplikasi untuk desain dan manipulasi image atau photo. Dengan photoshop kita dapat dengan mudah mengedit gambar, mengubah ukuran, memotong gambar, menggabungkan gambar, mengubah brightness dan contrast, mengubah format gambar dari format yang satu ke format yang lain, menambahkan efek tertentu pada gambar serta memberikan sentuhan-sentuhan artistic lain sehingga gambar terlihat lebih menarik. Bahkan dengan Adobe Photoshop CS, kita dapat meningkatkan kualitas dari foto yang rusak, salah potret, dan lain-lain sebagainya. Adobe Photoshop juga (beserta pasangannya Image Ready) merupakan salah satu aplikasi yang banyak digunakan untuk web graphic desain, dikarenakan fungsi grafisnya yang berlimpah dan kemampuan untuk menggenerasi sebuah halaman web utuh hanya dengan menggunakan fungsi dari Image Ready yang sebagian telah terintegrasi dalam Photoshop.

# **Area Kerja Photoshop**

Area kerja di photoshop terdiri atas lima bagian yaitu menu bar, Option Bar, Pallete, Toolbox, dan canvas. Untuk lebih jelasnya dapat dilihat pada gambar dibawah ini.

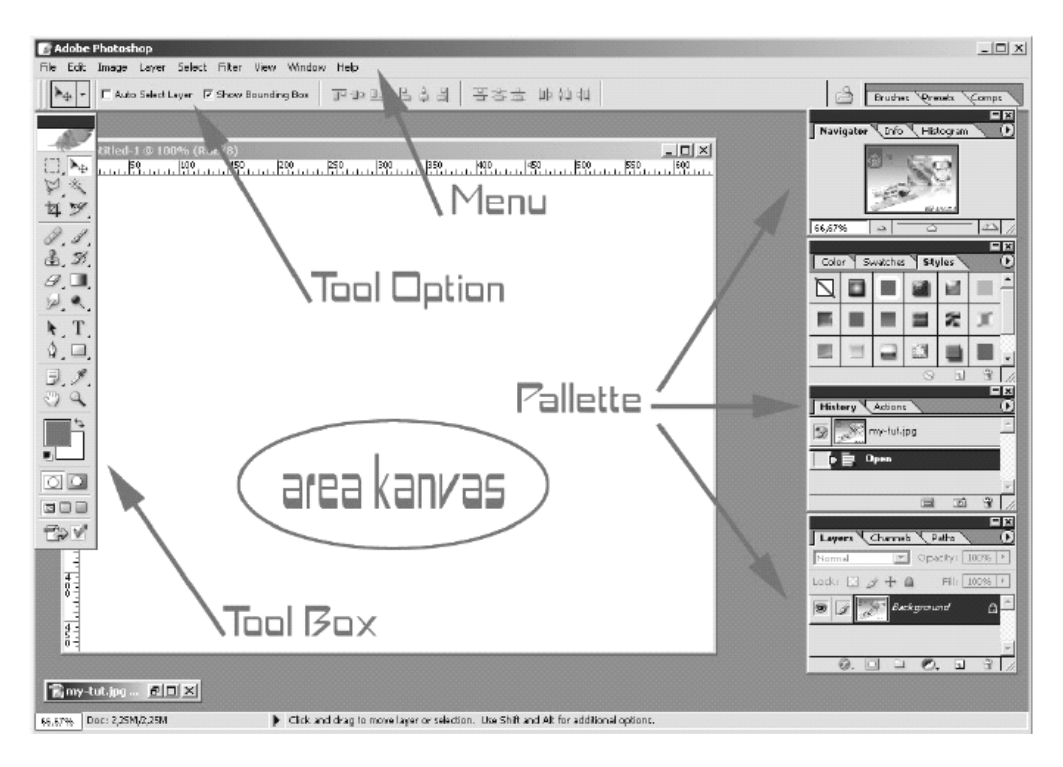

Berikut ini adalah penjelasan dari gambar diatas

- 1. Canvas seperti dalam kegiatan melukis adalah area atau layar yang akan digunakan untuk meletakkan objek-objek dalam adobe photoshop, dalam hal ini image yang akan di edit atau dimanipulasi.
- 2. Menu Bar, berisi perintah-perintah dasar potoshop (menyimpan, mencetak, membuka file dan lain-lain ) serta perintah-perintah pengeditan dan manipulasi grafik. Menu dikelompokkan berdasarkan fungsinya. Contohnya, menu layer berisi perintah untuk bekerja pada layer.
- 3. Option Bar. Digunakan untuk memilih setting yang akan berubah sesuai dengan tool yang diaktifkan. Contohnya, klik pada tool Rectangular Marquee, akan tampil opsi-opsi yang berhubungan dengan rectangle tool pada bagian option bar ini, apabila berganti memakai tool lain, maka isi dari option bar akan mengikuti dengan parameter-parameter yang dimiliki oleh tool yang bersangkutan yang sedang aktif atau dipakai.
- 4. Toolbox. berisi tool yang digunakan untuk membuat, mengedit dan memanipulasi gambar. Contohnya, tool Elliptical Marquee untuk membuat seleksi berbentuk elips atau lingkaran.
- 5. Pallete, digunakan untuk membantu dalam mengubah, mengatur dan memilih berbagai parameter penyuntingan dan pengolahan gambar. Contoh Pallete Layer dapat menampilkan semua layer yang ada dalam sebuah gambar.

#### **Toolbox**

Toolbox adalah floating bar yang berisi kumpulan tool-tool atau alat-alat yang tersedia pada aplikasi photoshop untuk digunakan digunakan desainer untuk menggambar, memberi warna, memilih, memodifikasi gambar dan membuat teks atau fitur-fitur laen yang diberikan. Beberapa tool mempunyai subtool di dalamnya yang ditandai dengan segitiga kecil yang berwarna hitam di sudut kanan bawah tool tersebut. Sub tool dapat diakses atau diaktifkan dengan melakukan klik kanan mouse pada posisi kursor berada pada icon tool yang memiliki sub tool. Kemudian akan muncul floating bar baru yang berisi seluruh sub tool pada kategori tool tersebut, untuk mengganti tool utama yang aktif pada kategori tool tersebut, sorot salah satu tool pada floating bar sub tool, lalu tekan tombol kiri mouse. Berikut adalah keterangan dari tool-tool yang berada di dalam toolbox beserta fungsinya.

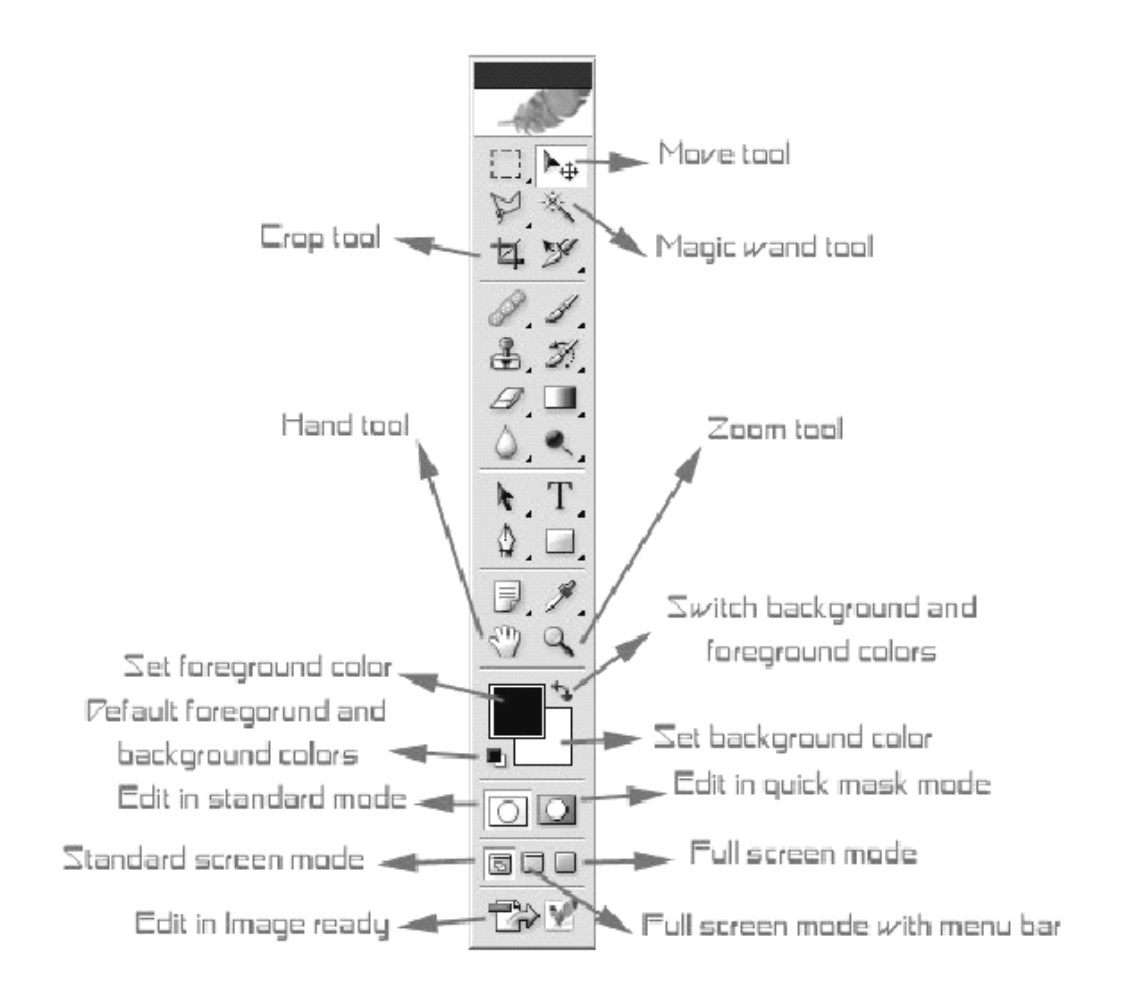

#### **Move**

Berfungsi untuk memindahkan seleksi, layer yang sedang aktif dan membuat garis bantu.

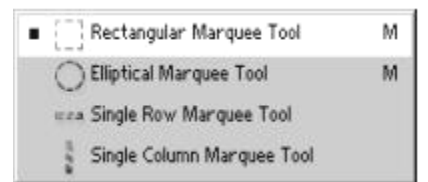

- **Marquee tools**, terdiri atas :
	- a. Rectangular Marquee

Berfungsi untuk membuat seleksi berbentuk kotak atau segi empat.

- b. Elliptical Marquee Berfungsi untuk membuat seleksi berbentuk ellips atau lingkaran
- c. Single Row Marquee Berfungsi untuk membuat seleksi horizontal sebesar satu pixel.
- d. Single column marque

Berfungsi untuk membuat seleksi vertikal sebesar satu pixel.

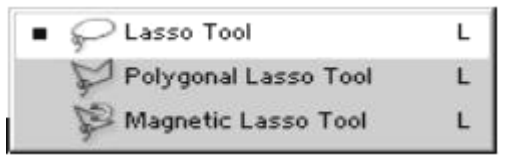

#### **Lasso tool**

Berfungsi untuk membuat seleksi bebas.

 **Polygonal lasso tool** Berfungsi untuk membuat seleksi berbentuk poligon atau segi banyak.

#### **Magnetic lasso tool**

Berfungsi untuk membuat seleksi yang melekat atau menempel pada bentuk luar obyek yang dipilih.

#### **Magic wand tool**

Berfungsi untuk membuat seleksi berdasarkan warna yang ada pada gambar.

#### **Crop tool**

Berfungsi untuk memotong atau membuang area yang tidak dinginkan pada gambar.

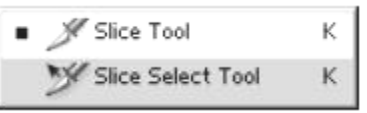

#### **Slice tool**

Berfungsi untuk membuat slice atau membagi-bagi gambar menjadi terpisah.

#### **Slice select tool**

Berfungsi untuk menyeleksi suatu slice.

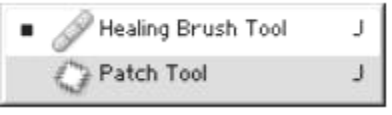

#### **Healing brush tool**

Berfungsi untuk menghilangkan atau mengganti bagian tertentu gambar yang tidak dinginkan.

#### **Patch tool**

Berfungsi untuk menghilangkan bagian yang ingindibuang dengan cara menggesernya.

#### **Color replacement tool**

Berfungsi untuk mengganti suatu warna dalam image dengan warna lain sesuai pilihan.

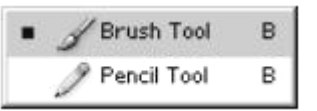

#### **Brush tool**

Berfungsi untuk menggambar dalam bentuk cat dengan kuas.

#### **Pencil tool**

Berfungsi untuk menggambar goresan seperti pensil.

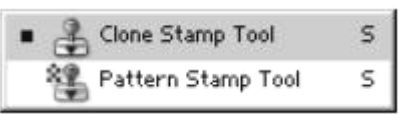

**Clone stamp tool**

Berfungsi untuk melakukan duplikasi area tertentu dari gambar ke bagian area lainnya.

**Pattern stamp tool**

Berfungsi untuk melakukan duplikasi bentuk pola.

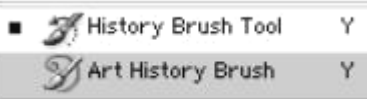

#### **History brush tool**

Berfungsi untuk melakukan undo bertingkat.

#### **Art history brush tool**

Berfungsi untuk melakukan undo bertingkat dan untuk menambah sentuhan seni sehingga menghasilkan warna dan efek yang berbeda dari history aslinya.

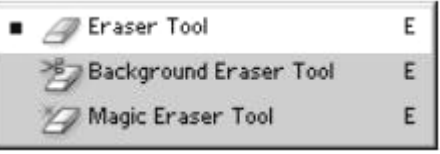

#### **Eraser tool**

Berfungsi untuk menghapus area yang tidak diinginkan.

#### **Background eraser tool**

Berfungsi untuk menghapus area background dari gambar.

#### **Magic eraser tool**

Berfungsi untuk melakukan seleksi secara otomatis seperti magic wand dan langsung menghapusnya menjadi transparan.

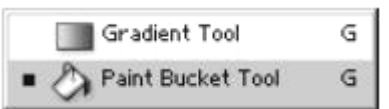

#### **Gradient tool**

Berfungsi untuk memberi warna gradasi pada gambar.

#### **Paint bucket tool**

Berfungsi untuk memberi warna pada gambar.

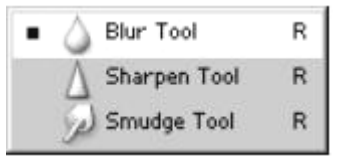

#### **Blur tool**

Berfungsi untuk mengaburkan gambar.

**Sharpen tool**

Berfungsi untuk menambah ketajaman gambar.

#### **Smudge tool**

Berfungsi untuk memberi efek seperti gosokan jari tangan pada lukisan cat.

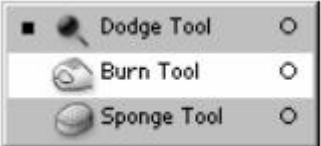

**Dodge tool**

Berfungsi untuk mengatur pencahayaan agar lebih terang.

**Burn tool**

Berfungsi untuk mengatur pencahayaan agar lebih gelap.

**Sponge tool**

Berfungsi untuk mengatur tingkat saturasi pada gambar.

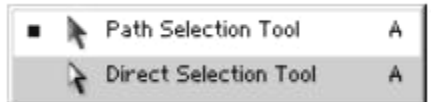

#### **Path selection tool**

Berfungsi untuk memilih dan menampilkan titik pada path.

#### **Direct selection tool**

Berfungsi untuk memilih dan menampilkan direction point pada path.

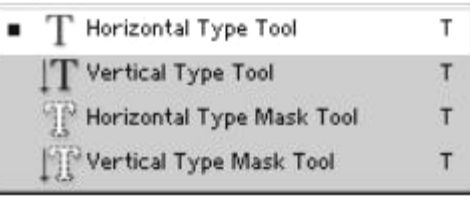

#### **Horizontal type tool**

Berfungsi untuk membuat tulisan secara mendatar.

## **Vertical type tool**

Berfungsi untuk membuat tulisan secara vertikal.

**Horizontal type mask tool**

Berfungsi untuk membuat tulisan dlam moe mask secara mendatar.

#### **Vertical type mask tool**

Berfungsi untuk membuat tulisan dalam mode mask secara vertikal.

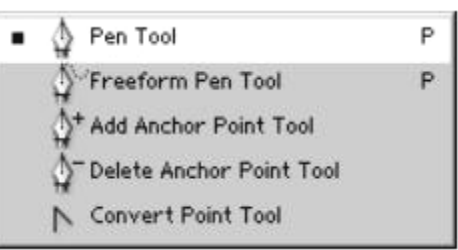

## **Pen tool**

Berfungsi untuk membuat path (jalur) terbuka maupun tertutup dengan bentuk yang bermacam-macam baik garis lurus maupun lengkungan.

# **Freeform pen tool**

Berfungsi untuk menggambar path secara bebas.

## **Add anchor point tool**

Berfungsi untuk menambah titik hubung/acu pada path yang sudah dibuat.

#### **Delete anchor point tool**

Berfungsi untuk menghapus titik hubung/acu pada path yang sudah dibuat.

**Convert point tool**

Berfungsi untuk memanipulasi path yang sudah dibuat.

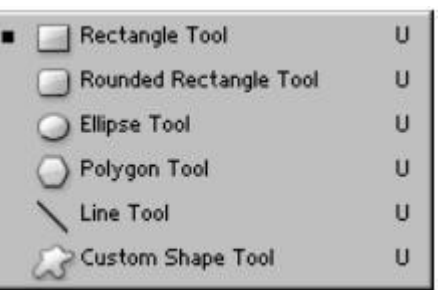

#### **Rectangle tool**

Berfungsi untuk membuat bentuk segi empat.

**Rounded rectangule tool**

Berfungsi untuk membuat bentuk segiempat dengan sudut tumpul.

**Eclipse tool**

Berfungsi untuk membuat bentuk elips atau lingkaran.

#### **Polygon tool**

Berfungsi untuk membuat bentuk poligon atau segibanyak.

**Line tool**

Berfungsi untuk membut bentuk garis.

#### **Custom shape tool**

Berfungsi untuk membuat bentuk yang lebih kompleks. (path buatan pen tool dapat juga disimpan sebagai custom tool dipakai seterusnya).

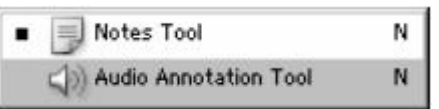

#### **Notes tool**

Berfungsi untuk membuat catatan atau keterangan.

#### **Audio annotation tool**

Berfungsi untuk membuat keterangan dalam bentuk suara.

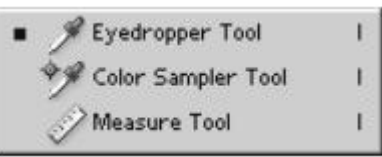

## **Eyedropper tool**

Berfungsi untuk memilih warna foreground atau background pada gambar.

#### **Color sampler tool**

Berfungsi untuk melihat nilai warna pada suatu area tertentu dari gambar.

#### **Measure tool**

Berfungsi untuk untuk mengukur jarak dan sudut gambar.

#### **Zoom tool**

Berfungsi untuk melakukan pembesaran atau pengecilan pandangan gambar pada kanvas.

#### **Hand tool**

Berfungsi untuk memindahkan pandangan gambar pada area kanvas (bila zoom hingga kanvas ada yang tersembunyi).

#### **Set foreground color** Tombol foreground color berada di depan yang berfungsi untuk mengubah warna foreground.

 **Set background color** Tombol background colour berada di belakang yang berfungsi untuk mengubah warna background. **Switch foreground and background colors**

Tombol untuk menukar warna foreground dan background yang sedang aktif satu sama lain, sehingga warna foreground menjadi warna background dan sebaliknya.

# **Default foreground and background color**

Mengubah warna foreground dan background menjadi warna default yaitu hitam untuk foreground dan putih untuk background).

# **Edit in standard mode**

Berfungsi untuk menggunakan tampilan mode standar.

**Edit in quick mask mode**

Berfungsi untuk menggunakan mode tampilan dengan efek mask secara cepat.

**Standard screen mode**

Berfungsi untuk mengaktifkan window standar.

- **Full screen with menu bar** Berfungsi untuk mengaktifkan jendela tampilan penuh satu layer dengan menu bar-nya.
- **Full screen mode**

Berfungsi untuk mengaktifkan jendela tampilan penuh atau layer tanpa menu bar.

**Edit in image ready**

Berfungsi untuk melakukan editing gambar yang sedang aktif lebih lanjut. Pada aplikasi Image Ready.

#### **Pallete**

Pallete, adalah suatu wadah bagi pengaturanpengaturan parameter dan status fitur-fitur yang ada pada photoshop. Misalkan saja, warna, sejarah (history) editing, layer, dan lain-lain. Untuk menampilkan palet, klik menu Window lalu pilih pallette yang diinginkan. Misalnya, akan menampilkan pallette Color, kilk menu Window > Color.

Untuk memilih pallette yang lain yang ada dalam satu kelompok, klik pada tab palet yang diinginkan.

#### **Palet Layers**.

Palet ini digunakan untuk menampilkan semua layer yang ada dalam sebuah gambar. Dalam palet Layers dapat dilakukan pengubahan urutan layer, menghapus, membuat layer baru, menduplikasi sebuah layer, menampilkan atau menyembunyikan layer dan sebagainya.

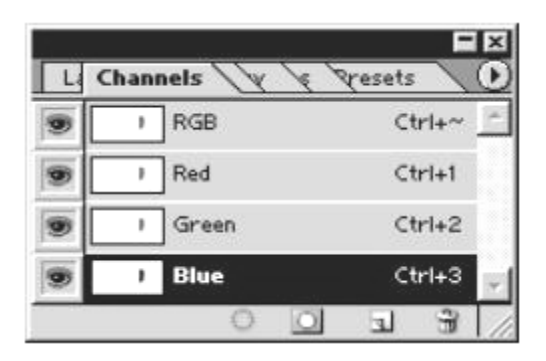

#### **Palet Channels.**

Palet ini digunkan untuk menampilkan chanel-chanel yang berfungsi untuk menyimpan informasi warna. Dalam palet Chanels dapat dilakukan penyimpanan seleksi, pembuatan alpha chanels dan menampilkannya.

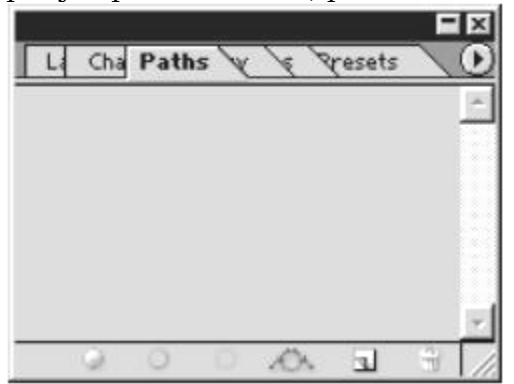

**Palet Paths**.

Palet ini digunakan untuk membuat, menduplikasi, menghapus mengaktifkan dan mengatur path. Path adalah objek yang dibuat dengan merangkai beberapa garis lengkung dan garis lurus dari stu titik ke titik yang lain.

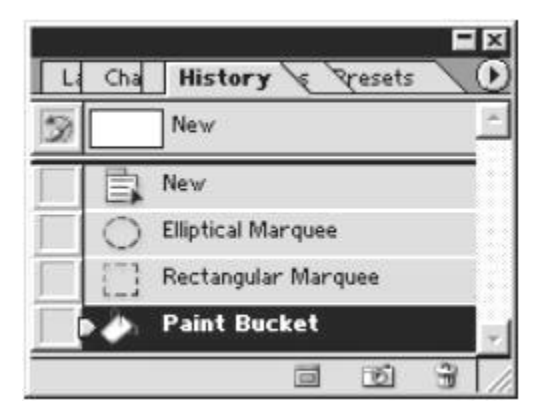

#### **Palet History**.

Palet ini digunakan untuk menyimpan status perubahan yang dilakukan pada sebuah gambar, sehingga dapat dilakukan koreksi kesalahan atau

undo terhadap perubahan tersebut. Undo dapat dilakukan satu tahpa atau lebih dari serangkaian proses penyuntingan gambar yang telah dilakukan.

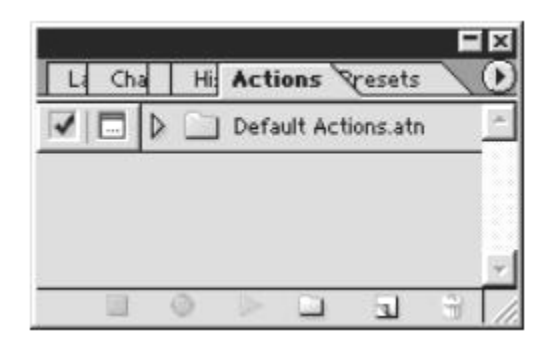

#### **Palet Action.**

Palet ini digunakan untuk merekam serangkaian perintah sehingga dapat mengotomasi pekerjaan dengan mengelompokkan perintah-perintah ke dalam sebuah aksi dan memainkannya. Palet action juga dapat digunakan untuk membuat dan mengakses tombol-tombol shortcut.

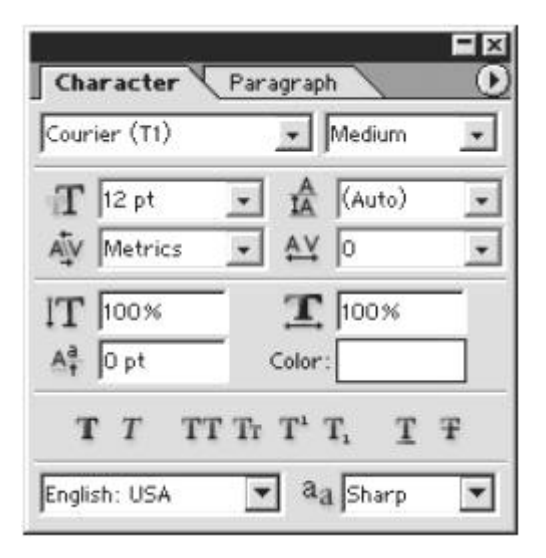

#### **Palet Character.**

Palet ini digunakan untuk mengatur format atribut character, sehingga mempermudah dalam pengeditan manipulasi tulisan.

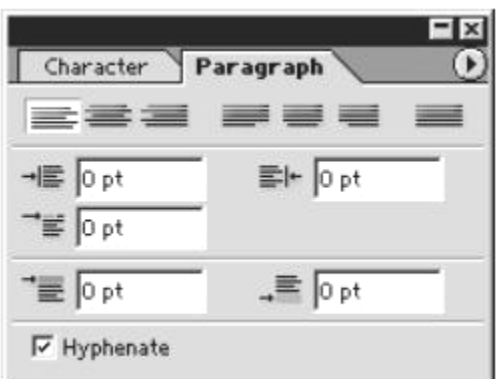

#### **Palet Pharagraph.**

Palet ini digunakan untuk mengatur format dan atribut paragraph, sehingga mempermudah utuk mengubah paragraph.

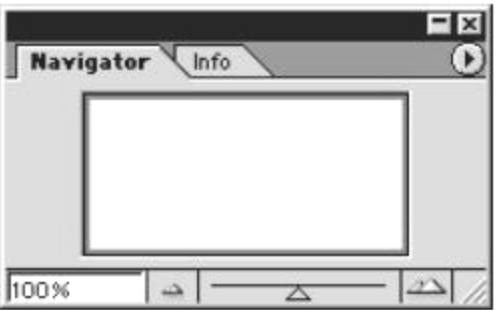

#### **Palet Navigator.**

Palet ini digunakn untuk memindahkan tampilan gambar yang ada di canvas ke dalam navigator, sehingga dapat dilakukan pengubahan ukuran tampilan gambar secara cepat menggunakan slider yang terdapat di bagian bawah jendela palet navigator.

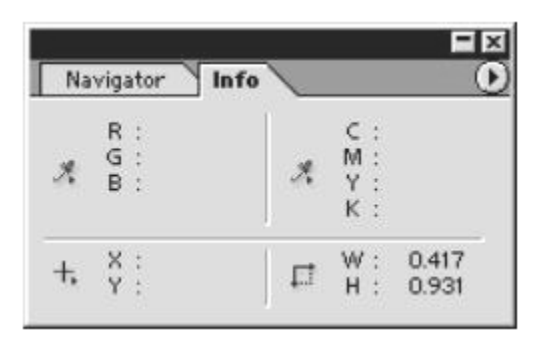

#### **Palet Info.**

Palet ini digunakan untuk menampilkan informasi mengenai nilai komposisi warna dan informasi mengenai posisi pointer pada gambar.

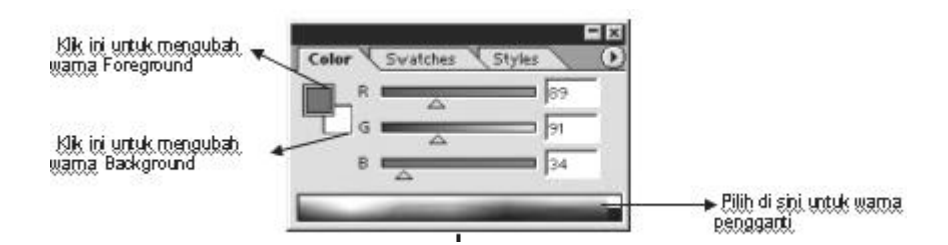

#### **Palet Color.**

Palet ini digunakan untuk membuat, mencampur dan memilih warna baik untuk foreground maupun background.

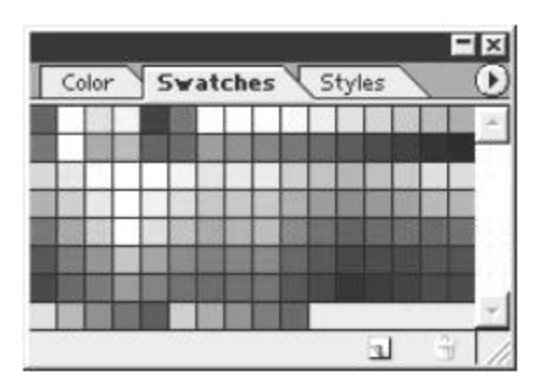

#### **Palet Swatches.**

Palet ini digunakan untuk mengoleksi warna dan memilih campuran warnawarna yang sudah tersedia, masing-masing campuran warna dapat ditambah, disimpan dan dihapus melalui menu pada palet swatchnes.

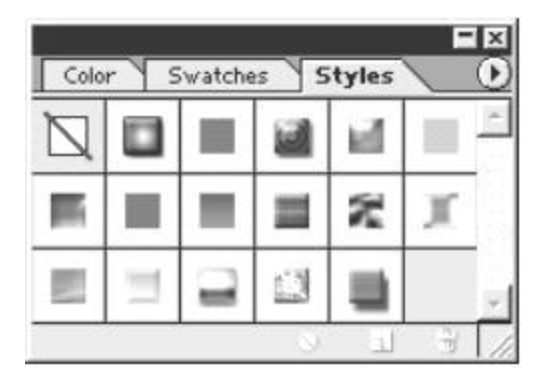

#### **Palet Styles.**

Palet ini digunakan untuk menerapkan kombinasi efek-efek yang terakhir kali digunakan dan efek-efek yang telah disediakan oleh photoshop. Dalam palet styles dapat dilakukan penyimpanan, pengambilan dan penghapusan style.

#### **Layer**

Pada Photoshop, salah satu fitur yang sangat memudahkan dan membantu dalam editing dan desain adalah fitur layer, yang dimana image dapat tersusun

dari tumpukan-tumpukan image-image yang menjadi satu saling tumpang tindih namun tidak saling mengganggu. Oleh karena itu, saat berurusan dengan desain pada

photoshop, seorang desainer akan selalu berhubungan dengan palette layer untuk bisa mendapatkan hasil yang maksimal. Fungsi layering (tingkatan) sangat berguna, karena dengan adanyA layering, iamge dapat diedit.diubah perbagian, sehingga tidak mempengaruhi bagian-bagian image yang laiinya. Semisal saja melakukan editing desain sebuah rumah dan alam sekitarnya, image yang terdiri dari layer-layer, dapat diedit satu persatu, saat melakukan editing pada layer pohon misalnya, apabila menghapus bagian tertentu dari pohon, tidak akan meninggalkan lubang, karena pada layer dibawahnya ada image rumah, dimana memang seharusnya terlihat jika bagian pohon tertentu di potong/dikurangi. Tidak seperti image konvensional yang akan meninggalkan lubang putih karena penghapusan image pohon.

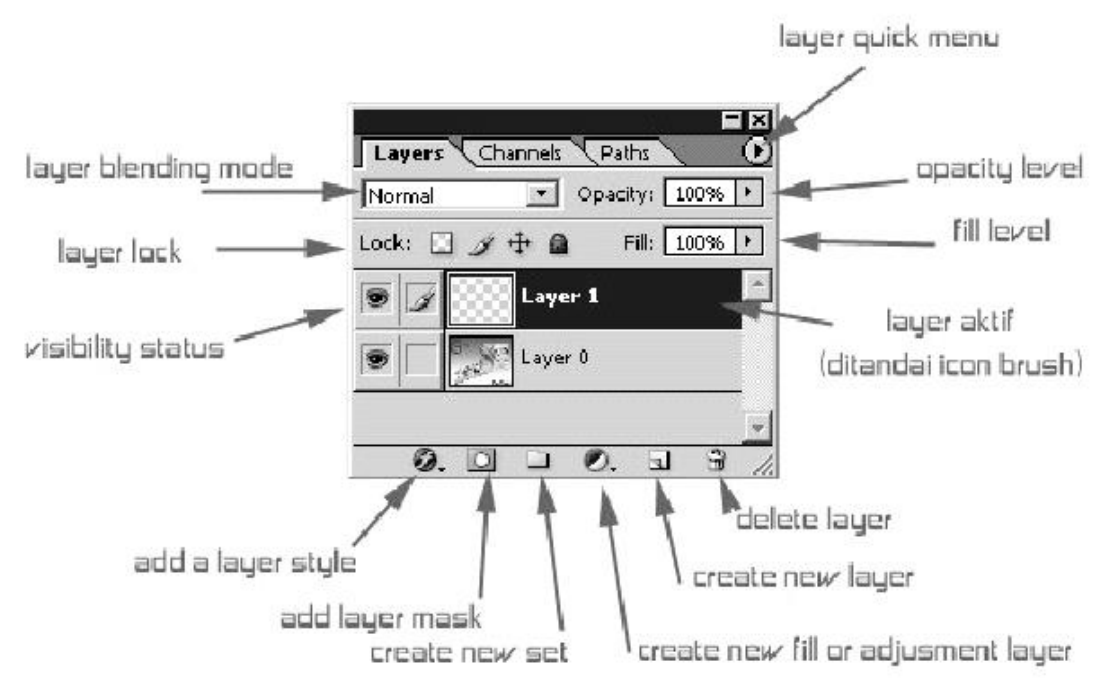

Keterangan :

**Layer blending mode**

Menentukan jenis blending mode layer yang aktif pada susunan keseluruhan layer.

**Layer lock**

Mengunci layer dari aktifitas tertentu.

a. Transparant lock

Mengunci bagian transparan dari layer, sehingga bagian transparan tidak dapat diedit.

b. Pixel lock

Mengunci bagian layer yang terisi oleh data/pixel image, sehingga bagian tersebut tidak dapat diedit.

#### c. Move lock

Mengunci layer sehingga tidak dapat dirubah posisinya pada kanvas.

d. Lock all

Mengunci layer dari smeua aktifitas

#### **Visibility status**

Status dari layer apakah layer tersebut ditampilkan pada kanvas atau tidak. Status ini ditandai dengan icon "mata" yang ada disamping kiri layer aktif, adanya icon tersebut ,menandakan status layer adalah terlihat.

#### **Add layer style**

Menambahkan layer style yang terdiri dari beberapa jenis efek tertentu pada layer yang sedang aktif/diedit.

#### **Add layer mask**

Menambahkan layer mask pada layer yang sedang aktif/diedit.

#### **Create new set**

Menciptakan suatu set dapat dianalogikan sebagai sebuah folder yang menampung beberapa layer menjadi satu set atau satu kelompok, sehingga memudahkan editing. Karena pada desain tingkat advance atau pada web designing, hampir tidak mungkin melakukan designing dengan hanya menggunakan 3 atau 4 layer, tapi bisa menggunakan hingga belasan bahkan puluhan layer.

#### **Create new fill or adjustment layer**

Menciptakan layer khusus untuk memperbaiki tampilan layer-layer lain (dibawahnya) seperti pengaturan hue dan saturasi, keseimbangan warna, dan lain-lain.

#### **Create new layer**

Membuat layer baru yang kosong. Layer akan otomatis tercipta tepat diatas layer yang sedang aktif. Apabila layer yang sedang aktif di drag/tarik menujuicon ini, maka yang terjadi adalah proses duplikasi layer yang sedang aktif dan bukan membuat layer baru yang kosong.

#### **Delete layer**

Untuk menghapus layer yang sedang aktif. Dapat dilakukan dengan menekan icon ini atau menarik/drag layer aktif pada icon ini.

#### **Layer aktif**

Layer yang sedang aktif atau sedang diedit. Layer yang aktif akan di highlight oleh photoshop dan disamping kiri terdapat icon brush yang menandakan bahwa layer ini yang sedang aktif.

#### **Layer quick menu**

Tombol untuk mengakses menu-menu pada fungsi layer, seperti merge down, merge visible, add layer mask,dan lain-lain.

#### **Opacity level**

Menentukan tingkat opasiti layer yang aktif. Pada opasiti 100% maka bagian layer akan terlihat seluruhnya baik efek/style yang diaktifkan pada layer tersebut maupun image yang ada pada layer tersebut (jika fill layer tidak 0%) dan apabila opasiti 0% maka semua tidak akan terlihat.

#### **Fill level**

Menentukan tingkat opasity dari fill/isian warna pada layer, akan tetapi fill tidak mempengaruhi style yang diaktifkan pada layer (misal stroke, bevel & emboss, atau gradient overlay) tetapi hanya image/pixel yang ada pada layer.

#### **Filter**

Keunggulan lain yang di usung oleh aplikasi pengolah grafis dari Adobe ini adalah banyaknya filter yang siap dipakai untuk menciptakan efek-efek khusus layaknya dalam fotografi professional. Untuk dapat menggunakan/menambahkan filter pada image/layer aktif, maka perlu dieprhatikan bahwa image harus berada dalam format warna Grayscale, RGB Color, CMYK Color, Lab Color atau Multichannel. Jika image memiliki format warna Indexed Color, maka gambar tersebut harus dikonversi terlebih dahulu. Hal ini dapat dilakukan pada menu Image >> Mode >> . . .

Penggunaan filter merupakan inovasi yang sangat menarik, akan tetapi desainer grafis professional jarang hanya berpaku pada penggunaan filter saja untuk desain-desainnya, akan tetapi berhubungan dengan banyak efek, gabungan berbagai filter, bisa 3 atau bahkan belasan filter secara bergantian untuk menciptakan efek yang diinginkan.

# **Mulai Bekerja dengan Photoshop**

#### **Efek Outline**

- 1. Buat file baru dengan ukuran 325x125, resolusi 72.
- 2. Buat tulisan, lalu pilih **Select >> Modify >> Expand** dan isikan dengan 2.
- 3. Buat layer baru dibawah teks, pilih warna pada foreground color lalu tekan ALT+Delete.
- 4. Buat layer baru diatas background layer, lalu pilih **Select >> Modify >> Expand** dan isikan dengan 1.
- 5. pilih warna pada foreground color lalu tekan ALT+Delete.

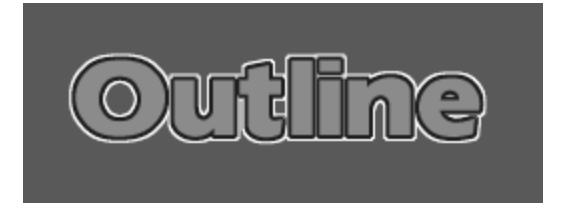

#### **Efek Alien**

- 1. Buat file baru, pilih warna hijau terang untuk warna Foreground dan hitam untuk warna background.
- 2. Pilih **Edit >> Fill >> Background Color** untuk membuat layer background menajadi hitam.
- 3. Pilih **Type Tool >> Type Mask Tool** pada toolbar lalu klik di dalam dokumen dan tulis teks.
- 4. Pilih **Edit >> Fill >> Foreground Color**.

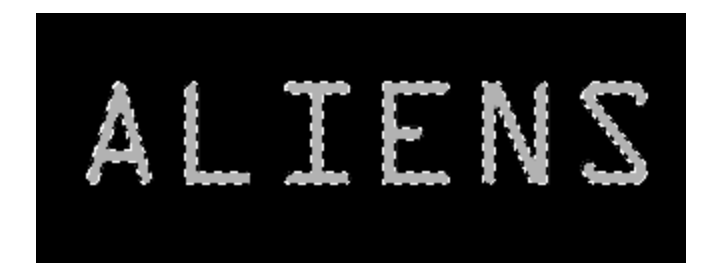

- 5. Pilih **Select >> Feather** 2 piksel.
- 6. Pilih **Filter >> Blur >> Radial Blur** (100, Zoom, Best).
- 7. Ulangi langkah ke 7 atau tekan CTRL+F.
- 8. Pilih **Select >> Inverse**.
- 9. Pilih **Filter >> Blur >> Radial Blur** (100, Zoom, Best).

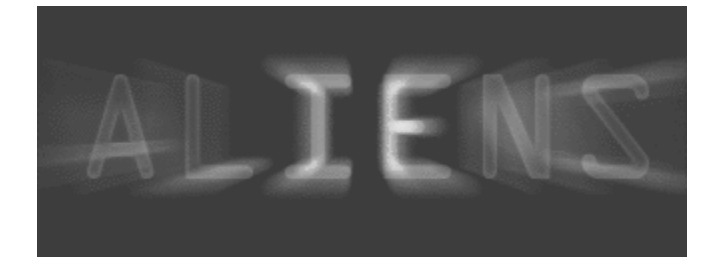

#### **Efek Gel**

- 1. Buat file baru dan isikan tulisan (huruf: Arial Reounded MT Bold, Challenge Extra Bold, Comic Sans MS, atau GoodDogPlain).
- 2. Pilih **Layer >> Rasterize >> Type**.
- 3. CTRL+Click pada layer untuk memilih teks.
- 4. Buat layer baru diatas teks, lalu pilih **Select >> Modify >> Contrast** dan pilih antara 2-5.
- 5. Pilih warna yang lebih terang dari warna teks, lalu tekan ALT+Delete untuk mengisi pilihan.
- 6. Pilih **Filter >> Blur >> Gaussian Blur** dan pilih sekitar 2.0.
- 7. Kembali ke layer teks awal, pilih **Layer >> Layer Style >> Bevel and Emboss**. Gunakan setingan berikut ini
	- Style : Inner Bevel
	- Technique : Smooth
	- $\bullet$  Depth:61%
	- Direction:Up
	- $\bullet$  Size: 8
	- Soften: 0
	- Hilangkan cek pada use global light
	- Altitide: 30
	- Gloss Contour: Rolling Slope
	- Highlight: Screen with 100%
	- Shadow: Multiply with 100%
- 8. Masih tetap pada window layer style, pilih Drop Shadow dan Inner Shadow

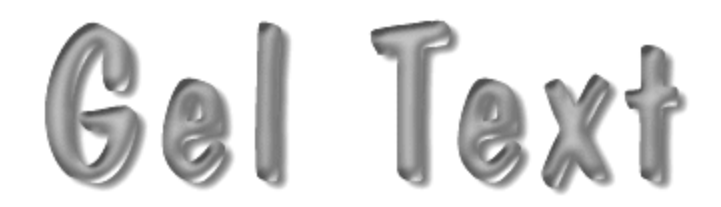

#### **Efek Api**

- 1. Buat file baru dan buat tulisan warna hitam.
- 2. Buat duplikat layer teks tersebut dengan cara klik kanan pada layer teks dan pilih duplicate layer. Sembunyikan layer yang baru tersebut.
- 3. Klik pada layer backgroud dan pilih **Edit >> Fill >> Background Color**. Sehingga background menjadi hitam.
- 4. Klik kanan pada layer text, lalu pilih Rasterize Type.
- 5. CTRL+Klik pada layer teks, lalu pilih **Edit >> Fill >> Foreground Color**.

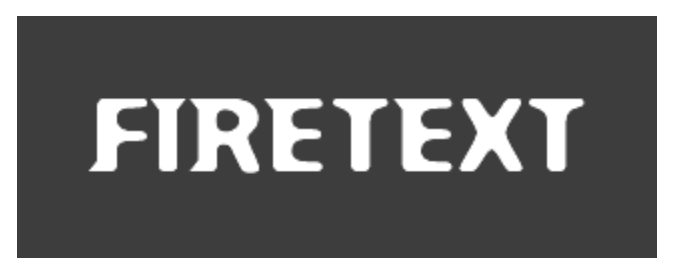

- 6. Selanjutnya pilih **Filter >> Stylize >> Wind** (wind, from left). Ulangi langkah tersebut dengan menekan CTRL+F.
- 7. Selanjutnya pilih **Filter >> Stylize >> Wind** (wind, from right). Ulangi langkah tersebut dengan menekan CTRL+F.
- 8. Pilih **Image >> Rotate Canvas >> 90oCCW**.
- 9. Ulangi langkah 6 dan 7.
- 10.Pilih **Image >> Rotate Canvas >> 90oCW**.
- 11.Pilih **Filter >> Blur >> Gaussian Blur** dengan isi 2, lalu pilih **Filter >> Distort >> Riple**.
- 12.Klik kanan pada layer teks, pilih merge down.
- 13.Tampilkan kembali layer hasil duplikat, lalu klik kanan pada layer tersebut dan pilih Rasterize Type. Klik kanan sekali lagi dan pilih Flatten Image.
- 14.Pilih **Image >> Mode >> Grayscale**.
- 15.Pilih **Image >> Mode >> Indexed Color**.
- 16.Pilih **Image >> Mode >> Color Table** dan pilih Black Body.

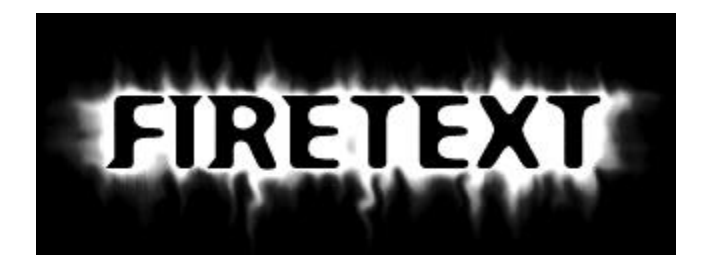

#### **Teks Berbayang**

- 1. Buat sebuah file baru dengan luas 250\*150 pixel dengan warna background putih (File | New). Setelah itu buatlah sebuah tulisan yang anda inginkan dengan Type Tool.
- 2. Pilih menu Layer | Type | Render Layer…
	- Select | All
	- Edit | Cut
	- Edit | Paste
- 3. Tekan dan tahan tombol Ctrl dan klik pada palette layer sebuah layer yang berisi teks, selanjutnya pilih menu Select | Save Selection dan save as "New". Ctrl+D (deselect) dan hapus layer yang berisi teks tersebut.
- 4. Pilih panel "Channel-Palette" dengan pilihan yang telah anda simpan tadi (New).
- 5. Pilih menu Filter | Blur | Gaussian Blur dengan nilai 2,5.
- 6. Pilih menu Filter | Stylize | Glowing Edges dengan nilai "Edge width=1", Edge brightness=8", "Smoothness=3".
- 7. Ambil channel tersebut sebagai pilihan dengan mengklik tombol "Load channel as selection" di bawah channel palette.
- 8. Kembali ke layer palette, pilih menu Layer | New Layer dengan nama "madvis", pastikan layer baru ini sedang diedit. Pilih menu Edit | Fill, set "Use"' ke "Black". Ctrl+D (deselect).
- 9. Pilih menu Layer | Duplicate Layer.. , pastikan "madvis" beserta duplikatnya sedang diedit dan pastikan juga checkbox "preserve transparency" juga tidak terpilih. Selanjutnya pilih menu Filter | Other | Offset dengan nilai 2 dan 2.

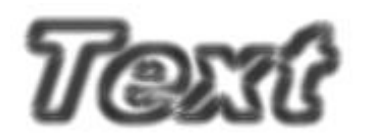

#### **Membuat Button**

- 1. Pertama Tama Buat file baru fill dengan warna backgorund. kemudian buat layer baru. pilih tool elliptical marquee dan buat sebuaH lingkaran lalu di Fill. Di sini saya menggunakan warna coklat sebagai forEgorund dan background hitam. Anda bebas menentukan warna lainnya.
- 2. Kemudian buat layer baru. pilih tool airbrush atur settingnya dengan diameter 18 pixel dan hardness 100% dan cat lah lingkaran tadi dengan warna putih.
- 3. Kemudian berikan effek Gaussian blur dengan radius pixel.
- 4. Langkah terakhir adalah mendeselect selection dan bola anda sudah selesai. anda dapat mengubah warnanya melalui menu Image/Adjust/Hue saturation.

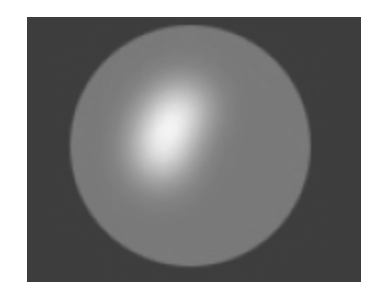

#### **Efek Dot**

- 1. Buka dokumemen baru, masukkan gambar atau tulisan yang ingin di effect.
- 2. Untuk contohnya saya pilih gambar kamera. setelah itu saya kroping gambar tersebut, setelah itu pilih gambar tersebut penuh.
- 3. Selanjutnya pilih menu Select > Modify > Expand dan tulis nilai 10 lalu klik ok. tekan huruf d untuk membuat warna menjadi default.
- 4. Lalu duplikat layer dengan membuat layer baru atau dengan mengcopynya. pilih layer yang baru dibuat.drag / tarik kebawah layer lama (dibawahnya)selanjutnya tekan alt + backspace.
- 5. Tekan tombol q untuk mode mask. lalu pilih menu **Filter >> Pixelate >> Color Halftone**. Ulangi beberapa kali dengan ctrl + F (kalo saya dalam hal ini 5x) selanjutnya klik tombol q lagi untuk membuat mode mask hilang setelah itu terdapat selection yang bisa kita fill warna dengan menekan tombol alt+back space.

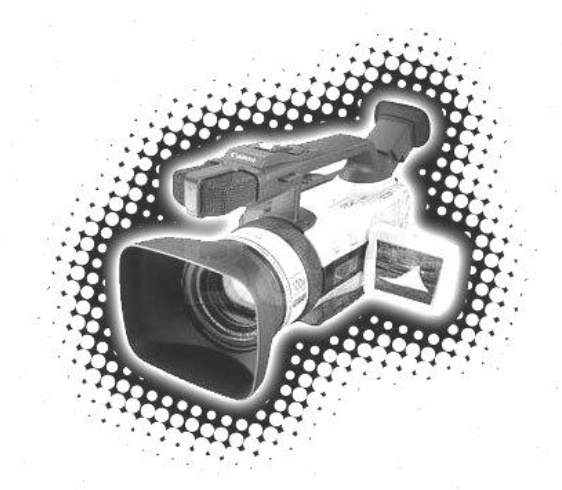

# **Macromedia Flash**

# **Area Kerja Macromedia Flash**

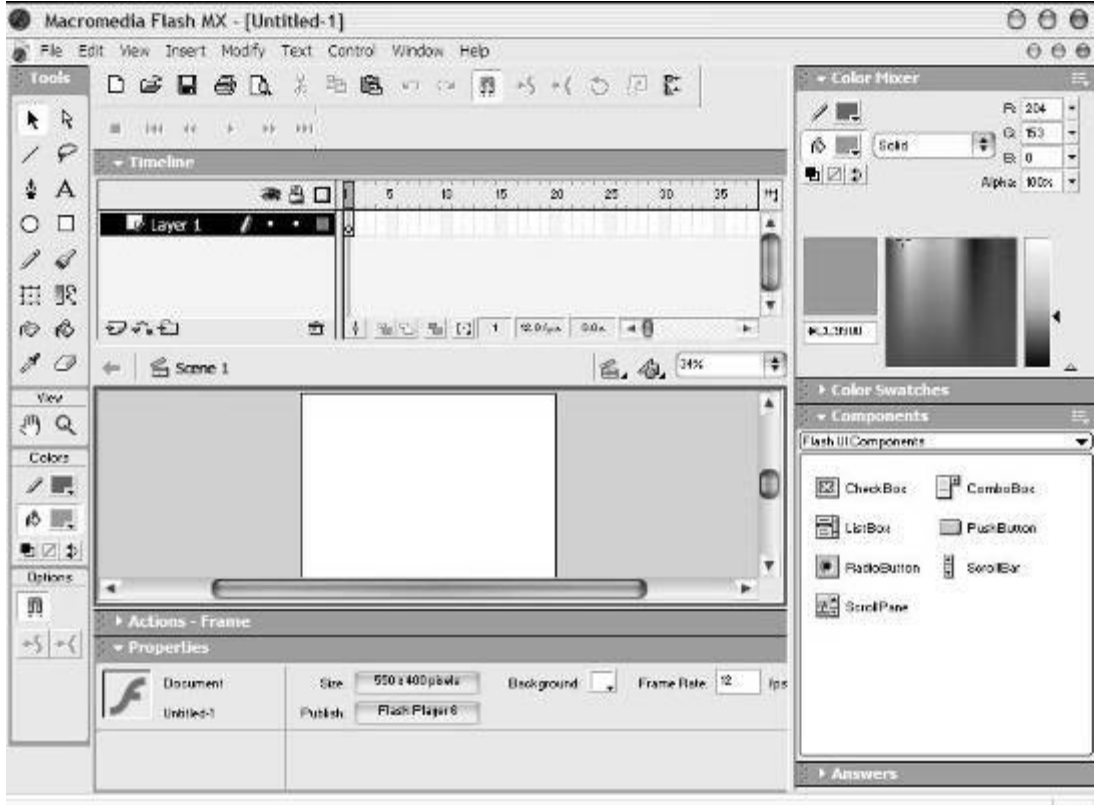

Di bawah ini merupakan keterangan dari kegunaan masing-masing komponen Flash MX secara detail:

A. **Timeline**, digunakan untuk mengatur dan mengontrol isi keseluruhan movie Anda.

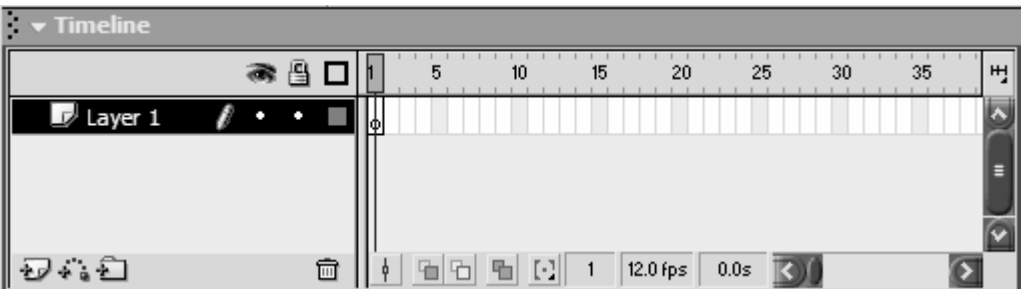

B. **Stage**, merupakan tempat dimana Anda bekerja dalam membuat sebuah animasi.

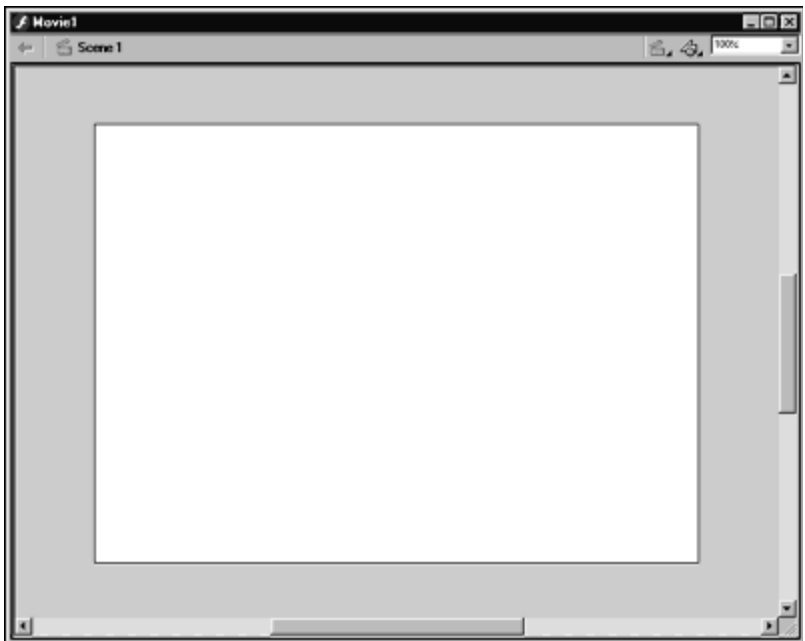

C. **Tools Box**, berisi alat-alat yang digunakan untuk menggambar objek pada stage.

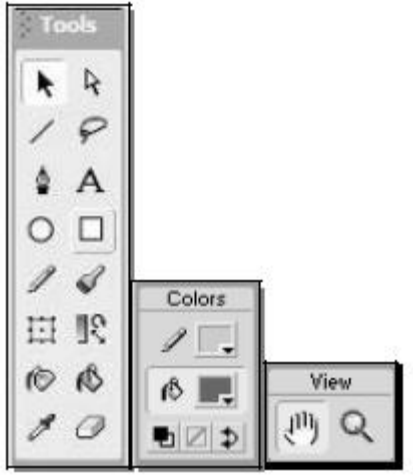

#### **Description of Tools Box**:

#### **Arrow Tool**

Tool ini digunakan untuk memilih suatu objek atau untuk memindahkannya.

#### **Subselection Tool**

Tool ini digunakan untuk merubah suatu objek dengan edit points.

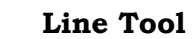

Tool ini digunakan untuk membuat suatu garis di stage.

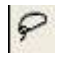

 $\blacktriangleright$ 

 $\mathcal{A}$ 

 $\overline{\phantom{a}}$ 

#### **Lasso Tool**

Tool ini digunakan untuk memilih daerah di objek yang akan diedit.

 $\Delta$ **Pen Tool**

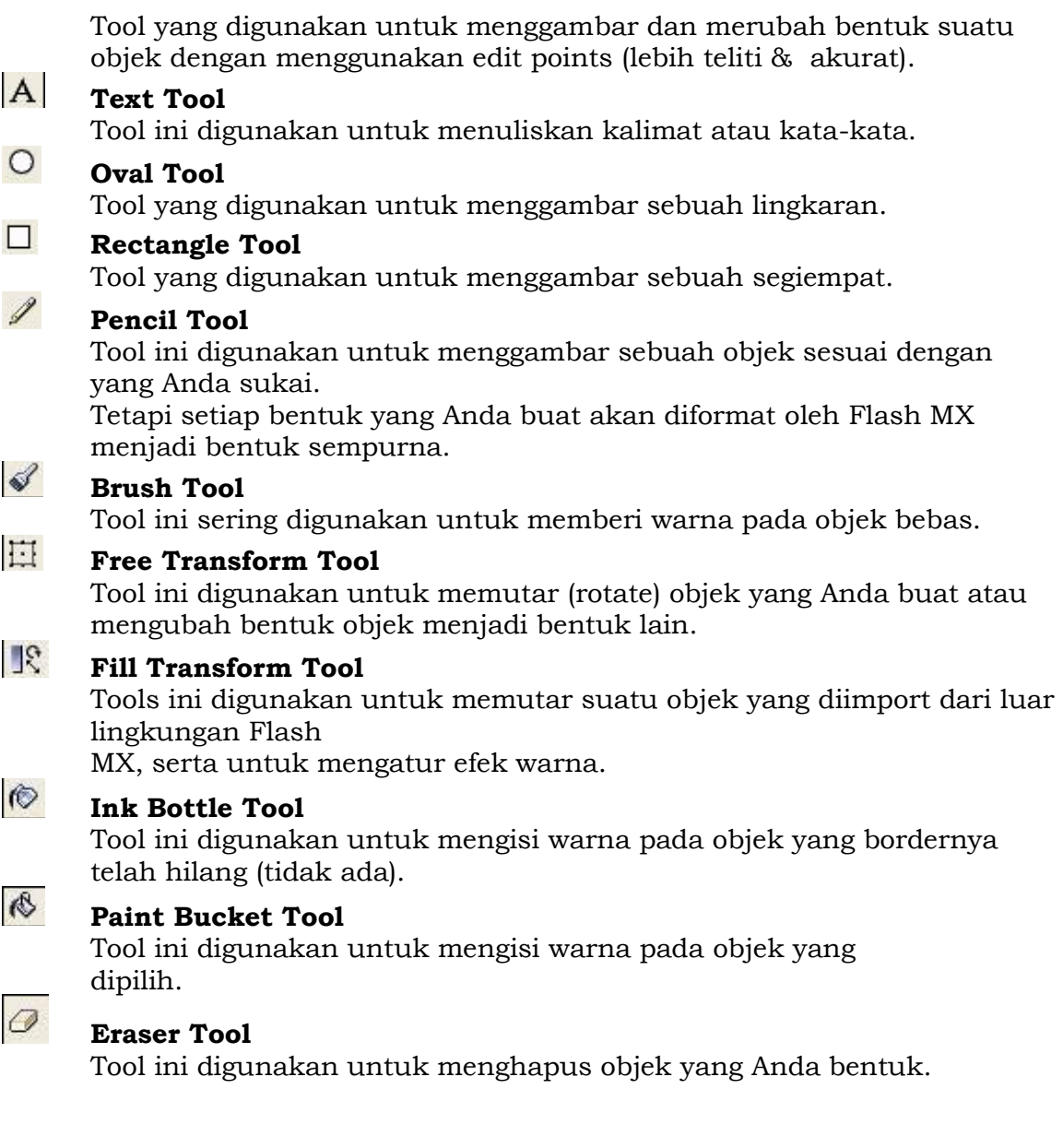

#### **D. Color Window**

merupakan window yang digunakan untuk mengatur warna pada objek yang Anda buat.

#### **E. Actions – Frame**

Merupakan window yang digunakan untuk menuliskan Action Script untuk Flash MX. Biasanya Action Script digunakan untuk mengendalikan objek yang Anda buat sesuai dengan keinginan Anda.

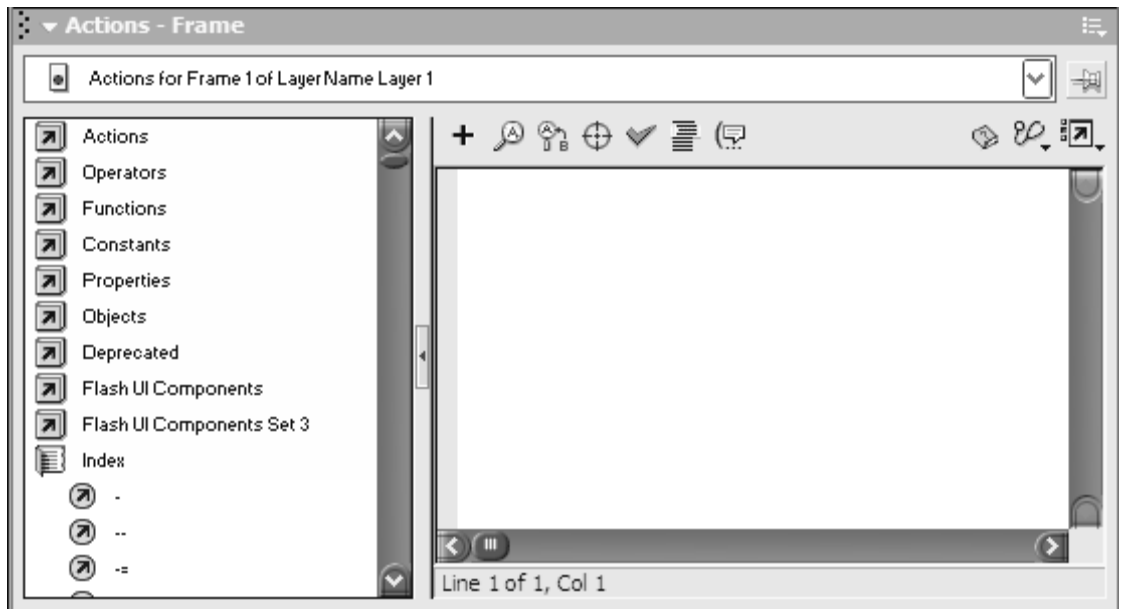

#### **F. Properties**

Merupakan window yang digunakan untuk mengatur property dari objek yang Anda buat.

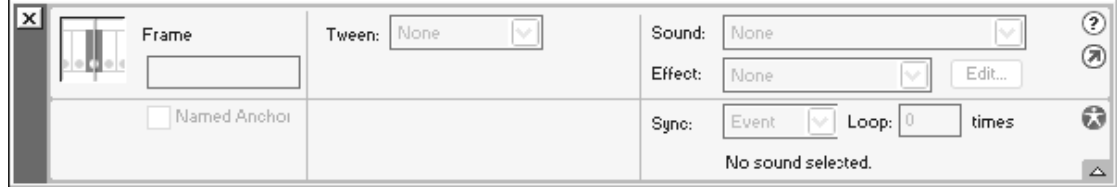

#### **G. Components**

Digunakan untuk menambahkan objek untuk web application yang nantinya di publish ke internet.

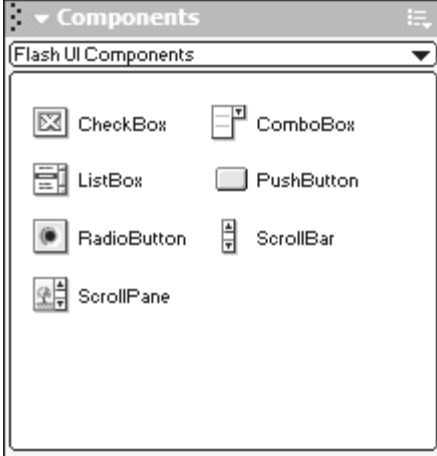

#### **DASAR–DASAR MENGGAMBAR OBJEK PADA FLASH MX**

Flash MX menyediakan berbagai macam tools dalam menggambar sebuah objek. Disini Anda diberikan kebebasan dalam menggambar suatu objek, objek yang Anda buat tergantung dari imajinasi Anda sendiri.

#### **Pengetahuan Dasar Objek Pada Flash MX**

Di dalam Flash MX terdapat berbagai macam objek yang sangat unik diantaranya yaitu oval tool (yang sering digunakan untuk menggambar sebuah lingkaran) dan rectangle tool (yang sering digunakan untuk menggambar sebuah bujur sangkar atau persegi panjang). Kedua tool tersebut bersifat paten yakni sudah menjadi bawaan Flash MX itu sendiri. Kedua objek tool tersebut (oval tool & rectangle tool) terdiri dari dua bagian yaitu: *Outline* dan *fill*. Outline merupakan bagian terluar dari objek tersebut, sedangkan fill merupakan bagian terdalam dari objek tersebut yang dapat diisi dengan warna atau gambar [Lihat gambar m].

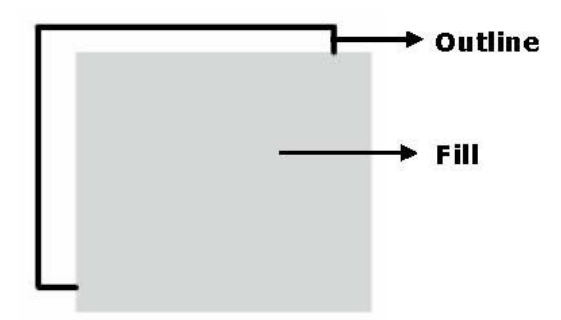

*Gambar m. Fill & outline pada objek Flash MX* 

Outline & Fill dapat disatukan dengan cara membuatnya menjadi satu grup, yaitu dengan perintah: Group (dapat dipilih melalui menu *Modify* > *Group*) atau dengan cara menekan tombol Ctrl+G secara bersamaan. Tetapi sebelum Anda menjadikan Outline & Fill menjadi satu grup yang harus Anda lakukan adalah memblok seluruh bagian Outline & Fill hingga terlihat seperti gambar m.1. Jika telah diblok maka Anda harus membuatnya menjadi satu grup dengan cara yang telah dijelaskan diatas.

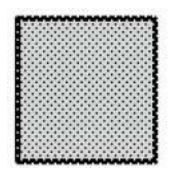

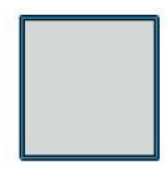

*Gambar n.1. fill ungrouped Gambar n.2. fill grouped* 

#### **Membelah Objek dengan Line Tool**

Selain itu dalam pemotongan gambar melalui Flash MX tools sangatlah mudah, karena Anda dapat menggunakan berbagai macam cara. Misalnya dalam

memotong sebuah fill dengan menggunakan line tool.

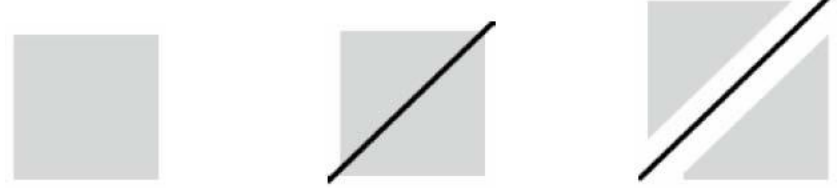

 $(i)$   $(ii)$   $(iii)$ 

*Gambar o. (i) merupakan fill yang belum dipotong dengan line tool, (ii) merupakan fill yang dipotong dengan line tool, (iii) merupakan fill yang telah terbelah menjadi dua.* 

#### **Menggambar dengan Pencil Tool**

Dalam membuat sebuah objek, Anda dapat menggunakan tool yang terdapat pada Tools box, yaitu pencil tool.

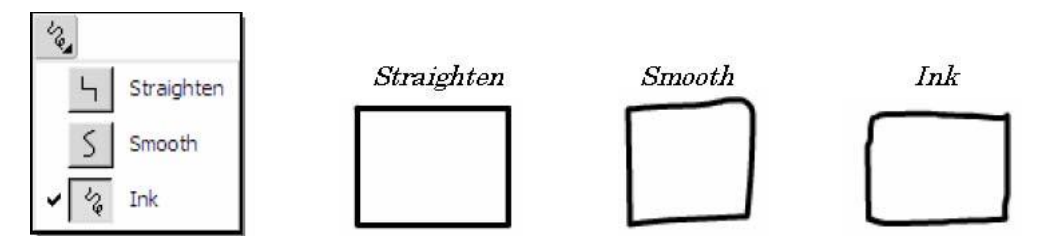

Jika Anda memilih *Straighten* maka objek yang Anda buat akan berbentuk bujur sangkar yang rapi. Tetapi jika Anda memilih *Smooth* maka objek yang Anda buat akan tampak halus garisnya meskipun tidak serapih *straighten*. Begitu pula dengan *Ink* bentuknya juga tidak serapih *Straighten*, tetapi yang membedakan antara *Ink* dengan *Smooth* adalah garisnya yang kurang halus(masih terlihat kasar).

#### **Menggambar dengan Pen Tool**

Pen tool biasanya digunakan untuk menggambar objek dengan metode edit points. Untuk menggambar sebuah objek, Anda tinggal menentukan posisi dari edit points yang Anda inginkan.

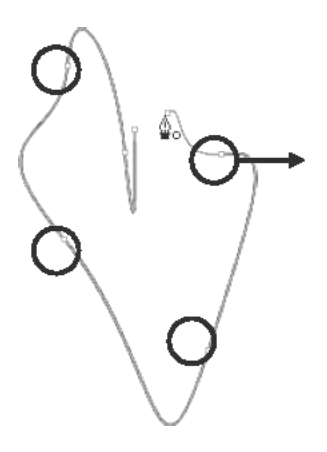

**Edit points** 

#### **Mewarnai objek dengan Brush Tool**

Brush yang artinya sendiri adalah sikat/kuas. Tool ini digunakan untuk mewarnai sebuah objek secara keseluruhan. Ada 5 metode pemberian warna pada brush tool (lihat gambar dibawah ini).

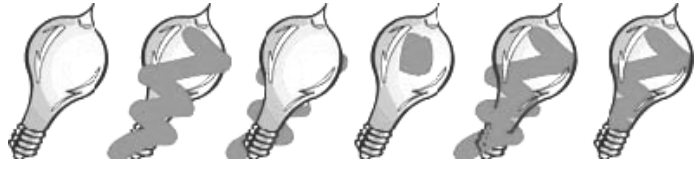

 $(i)$   $(ii)$   $(iii)$   $(iv)$   $(v)$   $(vi)$ 

(i).Gambar asli, (ii).Paint normal, (iii).Paint behind, (iv).Paint selection, (v).Paint fills,  $(vi)$ . Paint inside.

#### **Merubah Bentuk Objek dengan Arrow Tool**

Merubah dalam flash mx sangatlah mudah dan efisien. Untuk mengubah bentuk suatu objek Anda dapat menggunakan arrow tool. Dengan arrow tool Anda tinggal mengubah suatu objek dengan menggerakkan outline (garis objek) dari objek tersebut.

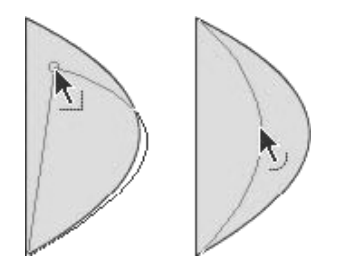

*Gambar q.a. merubah bentuk objek dengan arrow tool*

#### **Merubah Bentuk Objek dengan Subselection Tool**

Merubah bentuk suatu objek dengan menggunakan Subselection tool sangatlah mudah dan menyenangkan, karena dengan subselection tool Anda dapat merubah suatu objek tool menjadi suatu objek yang Anda inginkan. Lihat gambar dibawah ini yang telah dipilih dengan menggunakan subselection tool.

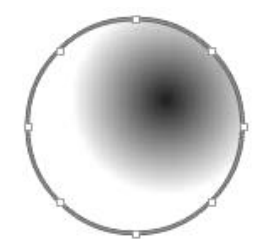

*Gambar q.b. merubah bentuk objek dengan subselection tool* 

Dengan menggunakan subselection tool maka objek diatas dapat diubah menjadi objek baru (seperti gambar dibawah ini).

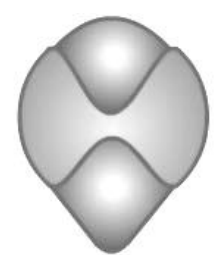

*Gambar q.c.Objek yang telah diubah* 

#### **Dasar – Dasar Pewarnaan Objek Pada Flash MX**

Untuk memberikan efek yang baik pada suatu animasi ada kalanya kita harus mengatur warna suatu objek agar terlihat menarik. Dalam pewarnaan suatu objek pada Flash MX kita dapat menggunakan berbagai macam tools, diantaranya yaitu:

- A. Color Mixer.
- B. Color Swatches.
- C. Paint Bucket Tools.
- D. Ink Bottle Tools.
- E. Brush Tools.

F. Fill Transform Tools. (Untuk mengatur efek warna *radial*) Jika Anda menginginkan animasi yang Anda buat mempunyai tampilan menarik dan indah, maka Anda harus memberi efek warna yang baik pula. Oleh karena itu kali ini kita akan belajar bagaimana memberikan efek warna pada suatu objek agar terlihat lebih indah.

#### **Memberi warna dengan Color Mixer & Color Swatches**

Untuk memberi efek warna pada objek pada Flash MX hanya membutuhkan 2 color tool, yaitu: Color Mixer & Color Swatches. Saat ini kita akan membahas tentang bagaimana cara menggunakan tools tersebut.

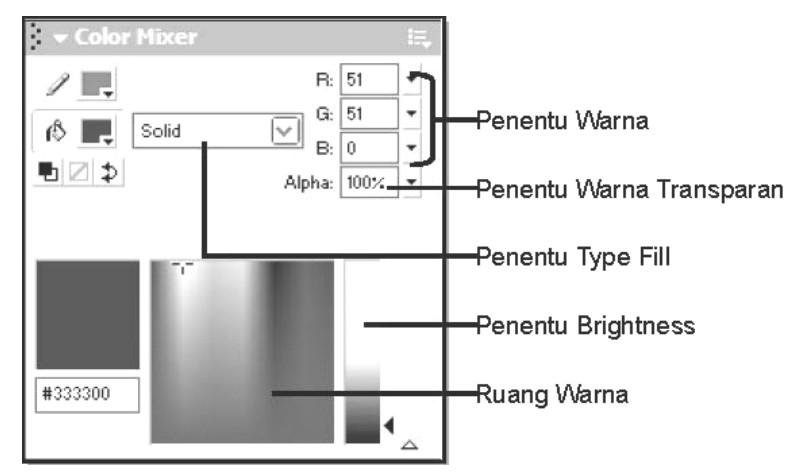

 *Gambar q.1. Color Mixer* 

Didalam Color mixer terdapat 5 macam type fill:

- 1. None tidak memberi warna apapun pada fill.
- 2. Solid memberi warna padat pada fill.
- 3. Linier memberi warna berbentuk linier pada fill.
- 4. Radial memberi efek warna radial pada fill.

5. Bitmap – memberi image pada fill. (untuk mengimpor file gambar gunakan import to library pada file menu). Untuk memberi warna pada objek yang ditentukan, Anda harus menggunakan tools yang bernama *paint bucket tool*. Biasanya yang diberi warna pada object ialah fill-nya saja. Untuk memberi warna pada outline, Anda harus menggunakan *ink bottle tool*. Pada pojok kanan window color mixer terdapat **R**, **G**, **B** (yang biasa disebut sebagai penentu warna). **R(Red)** digunakan untuk memberi nilai seberapa besar kemerahan warna objek tersebut. **G(Green)** digunakan

untuk memberi nilai seberapa besar kehijauan warna objek tersebut. **B(Blue)** digunakan untuk memberi nilai seberapa besar kedalaman warna biru pada objek tersebut. **Alpha** memberi efek warna transparan pada objek yang dituju.

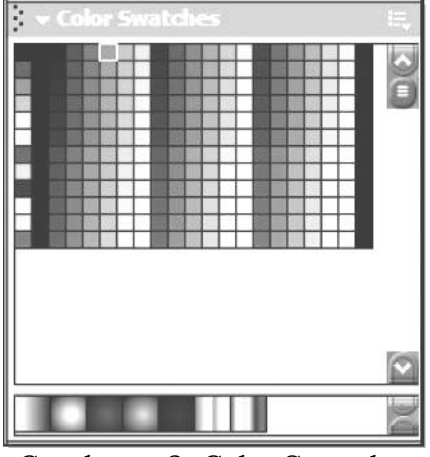

*Gambar q.2. Color Swatches* 

Pada color swatches untuk memberi warna pada object prinsipnya sama saja dengan color mixer, yang membedakannya yaitu kalau pada color mixer Anda dapat mencampurkan berbagai warna sekaligus memodifikasinya menjadi suatu efek warna sesuai dengan keinginan Anda. Tetapi kalau pada color swatches efek warna sudah ditentukan oleh system. Melalui color mixer Anda dapat membuat warna baru di color swatches.

#### **Mengatur Tata letak warna pada Objek**

Untuk mengatur tata letak warna pada objek dapat menggunakan tool yang bernama *Fill Transform Tool*. Cara menggunakannya yaitu:

1. Pilih seluruh area dari objek tersebut. Kemudian pilih Fill Transform Tool dari Tools Box.

2. Setelah itu klik kembali objek yang akan diatur warnanya.

Maka hasilnya akan seperti gambar dibawah ini.

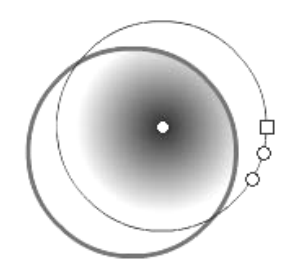

*Gambar q.3. Object yang diatur warnanya* 

Selain cara-cara diatas Anda masih dapat mengontrol warna lewat tools box. Hanya saja warna pilihan untuk outline beserta fill bersifat solid. Kunci kesuksesan dalam membuat suatu animasi bersifat interaktif terletak dalam pengaturan warnanya. Jika Anda memberikan warna yang solid saja pada animasi Anda maka animasi yang Anda buat tersebut akan terlihat kurang menarik. Karena itu efek warna sangat diperhitungkan dalam pembuatan suatu animasi.

#### **LAYER - informasi umum mengenai layer**

Bila anda bayangkan, layer adalah semacam lapisan plastik transparan yang dapat kita letakkan bertumpukan dengan masing-masing plastik transparan tersebut mengandung elemen tersendiri, sehingga memudahkan kita untuk mengorganisasikannya.

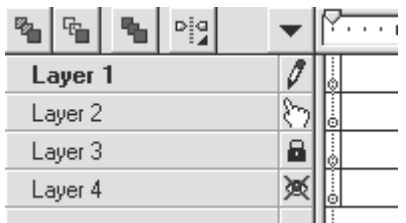

Angka 10, 20, 30, dan seterusnya pada bagian atas gambar merupakan timeline, atau penanda waktu. Jadi sederhananya, bila pada detik ke-10 dan layer satu anda letakkan elemen gambar tertentu, gambar itu hanya akan terlihat pada satuan waktu ke-10 dari movie anda. Pengertian tentang penanda waktu atau timeline ini sangat penting dan berperan pada penguasaan kita pada Flash.

Keseluruhan garis putih horizontal pada sisi sebelah kanan tulisan layer adalah frame-frame yang akan muncul secara bergantian sepanjang waktu yang anda tetapkan. Movie anda didasarkan pada frame-frame, nilai defaultnya 12 frame per detik, 12 f/s, berarti kecepatannya 12 frame perdetik.

Untuk merubah nama layer kita dapat memilih layer dengan mouse kemudian double klik atau tekan enter, lalu masukkan nama layer untuk memudahkan pengorganisasian movie. Setiap layer sebaiknya mengandung satu obyek atau grup karena animasi hanya dpat dilakukan satu obyek/grup per layer.

Urut-urutan layer dapat kira rubah dengan men-drag menarik layer, ke atas dan kebawah, layer yang tampil di atas adalah yang terlihat lebih dahulu saat movie berjalan. Sebagai contoh, bila anda menginginkan satu movie dengan latar belakang hitam pada layer 1, dan tulisan teks pada layer 2, namun anda terlanjur membuat layer tersebut (insert layer) secara terbalik, anda tinggal menarik layer 1 ke bawah. Mudah bukan ?

Pada Flash 4 dengan klik kanan pada layer bar, kita dapat merubah properti dari layer tersebut, menambah, menghapus, mengganti nama, menyembunyikan, mengunci, dan lain-lain. Pada Flash 3 kita dapat melakukan ini dengan klik pada sebuah button kotak di sebelah layer bar.

#### **MODE PADA LAYER**

Sangat penting untung mengerti mode yang dapat diterapkan pada layer, karena akan mengurangi banyak frustasi anda saat akan membuat movie.

Di antara mode-mode tersebut antara lain :

Current Mode, memiliki pengertian bahwa layer tersebut merupakan layer tempat anda bekerja saat ini, sehingga segala perubahan yang anda terapkan pada leyer lain akan diabaikan, untuk Flash 4 hal ini telah diperbaiki dengan mengasosiasikan setia frame dan obyek yang anda klik untuk langsung berubah menjadi current layer.

Normal Mode,bila layer tersebut pasif dan tidak ada apa-apa yang dimodifikasi saat itu.

Locked Mode, bila layer tersebut ingin kita kunci sehingga modifikasi yang kita lakukan pada layer sekitarnya tidak mengganggu are layer tersebut. Hal ini memudahkan anda untuk merubah surrounding dari layer tanpa mengganggu hal-hal yang saat itu telah anda fixed. Contohnya bila terdapat jajaran kotak, yang masing masing terletak pada layer yang berbeda dan anda ingin agar kotak kedua (yang telah baik posisinya) tidak berubah, namun anda ingin menggeser semua kotak lainnya sedikit ke kanan misalnya, gunakan Locked Mode pada layer tersebut.

Hidden Mode, bila anda ingin berkonsentrasi pada suatu obyek, dan ingin agar yang lain tersembunyi anda dapat menggunakan mode ini sehingga perubahan yang anda lakukan bisa lebih cepat dan mudah serta akurat. Contoh apabila anda telah mengorganisir puluhan animasi yang simpang siur dan hendak menyembunyikan mereka agar anda dapat meletakkan sebuah teks pada sudut kanan bawah dengan baik, gunakan Hidden Mode.

#### **FRAME - informasi umum mengenai frame**

Frame berarti adegan, berarti satu frame pada movie anda melambangkan satu potongan adegan, yang akan menyusun keseluruhan animasi atau movie anda. Setiap frame memiliki properti, yang menentukan bagaimana frame tersebut menyusun movie. Keyframe berarti frame kunci anda dapat meletakkan obyek pada keyframe (berlambang titik hitam)

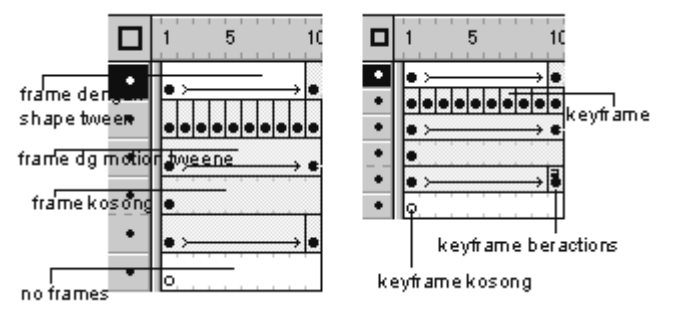

Istilah-istilah mengenai frame :

Keyframe dengan actions, keyframe yang memiliki actions berarti keyframe tersebut akan memanggil sebuah kode yang kita tentukan dari modul yang tersedia. Beberapa diantaranya yakni, go to, play, get url, stop, tell target, if frame is loaded, dll. Pelan-pelan saja, semua istilah diatas akan dijelaskan di bagian lain...:)

Frame dengan motion tween, jenis ini akan banyak anda jumpai. Ini berarti bahwa diantara dua keyframe, Flash dapat mengambil perhitungan otomatis secara gerak dan skala tentang isi dari frame yang ada di antaranya dan akan menciptakan sekuens gerak atau animasi. Perhatikan bahwa motion tween ini hanya bisa dilakukan untuk obyek yang berupa symbol atau grup dan hanya dapat berlaku pada satu obyek setiap layer. Pada Flash 4 dilambangkan dengan warna biru muda.

Frame dengan shape tween, berarti bahwa tweening dilakukan untuk obyek diantara dua keyframe berupa morphing dari benda yang bukan symbol atau group. Shape tween hanya berlaku untuk obyek yang telah broken apart, ctrl + b shortcut.

Frame kosong , kalau setelah sebuah keyframe terdapat rangkaian frame yang kosong, maka movie akan menampilkan image atau obyek terakhir pada keyframe sebelumnya. Hal ini dapat anda terapkan untuk membuat sebuah background yang statis dengan animasi pada layer bagian atasnya.

Sound Frame , pada setiap keyframe dapat anda sertakan suara/sound, dengan double klik, pilih frame properties, kemudian pilih tab sound. Sebelumnya anda telah mengimpor file sound dengan ekstensi wav. Semacam grafik akan muncul untuk melambangkan adanya sound pada frame tersebut.

Insert Frame, kita dapat menyelipkan rangkaian frame sekaligus dengan memilih frame tab sekaligus, katakanlah dari timeline 10 hingga 25, dari layer 1 hingga 3, kemudian setelah highlight muncul, kita klik kanan dan pilih insert frame, there you go.

Insert Blank Keyframe, kita menyelipkan sebuah keyframe kosong, berguna untuk menghentikan animasi pada layer tersebut. Sebagai contoh, bila anda ingin agar animasi pada suatu layar berhenti pada frame ke 25 maka anda klik kanan, dan pilih insert blank keyframe.

Reverse Frame , berarti membalikkan urutan frame. Sangat berguna untuk menimbulkan kesan reversi, misalnya sebuah tabel muncul perlahan dari bawah ke atas, setelah di klik anda menginginkan efek bahwa tabel tersebut perlahan kembali ke bawah. Anda tidak perlu membuat lagi motion tween yang baru cukup dengan copy frames yang mengandung sekuens muncul, paste pada tempatnya, kemudian highlight dan pilih reverse frames...done.

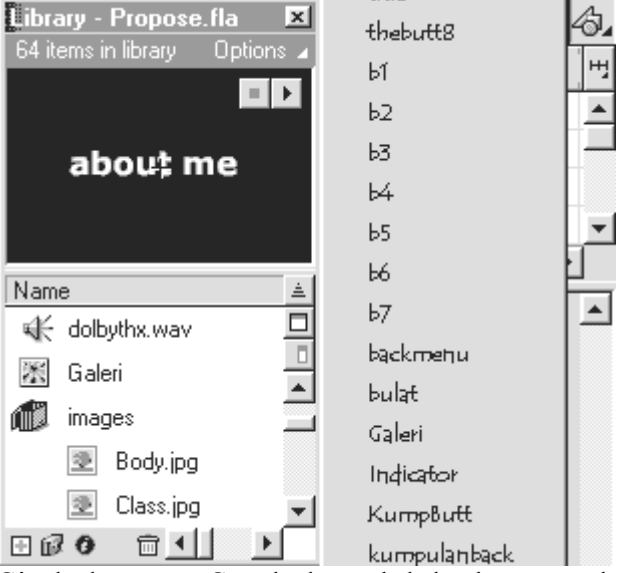

#### **SIMBOL - SENJATA UTAMA FLASH**

Simbol atau Symbols adalah keunggulan utama dalam Flash. Simbol merupakan gambar atau obyek apapun yang kita definisikan sebagai simbol (pilih dan tekan F8), untuk dapat kita pergunakan dan modifikasi berulang kali tanpa harus menambah ukuran file dan menduplikasi simbol tersebut untuk kegunaan lain. Dengan simbol yang terorganisir dengan baik kita dapat menyusun sebuah animasi spektakuler dengan sesedikit mungkin sakit kepala.

Jenis Simbol ada tiga, graphic, button, dan movie clip. Keseluruhan sumber daya baik itu sound, raster image, graphic, button, dan movie clip, yang kita miliki dikelola dalam sebuah Library. Pada Flash 4 dengan mudah kita mengambil sebuah obyek dari library dan menempatkannya di stage, kelola dengan baik seperti kita mengelola file pada explorer, gunakan direktori.

Untuk meng-edit simbol tersebut kita klik tombol paling kanan atas dari stage (terlihat pada gambar) dan sebuah dialog menu akan muncul, kita pilih simbol yang hendak kita edit. Dari Library Window (lihat gambar) hal tersebut juga dapat kita lakukan dengan double klik pada item yang dimaksud. Kemudian pilih edit symbol.

Pada Library kita dapat melihat preview dari symbol yang kita pilih, dan untuk button, sound, dan movie clip terdapat menu yang akan memutar secara preview apa isi dari button, sound, dan movie clip tersebut (di bawah tulisan options pada window library)

Untuk kembali dari area edit symbol pada flash empat di sebelah kiri tombol symbol (pojok kanan gambar) terdapat tombol lain yang melambangkan scene. Pilih Scene tempat anda bekerja dan kembali menyusun movie.

Kelebihan lain dari simbol adalah bila anda melakukan editing pada simbol tersebut perubahan yang terjadi akan berlangsung di keseluruhan simbol yang anda telah taruh pada movie anda. Bayangkan anda menggunakan 26 button dan ada cacat sedkit pada button tersebut, setelah anda edit anda tidak perlu repot-repot merubah 25 buttons lain yang ada di stage...hebat bukan ?!?!

Jangan kaku dalam menggunakan simbol karena sebuah graphic simbol dapat digunakan dalam button, demikian juga sebuah button dapat digunakan dalam sebuah movie clip (pengelolaan simbol lebih lanjut). Sebuah rangkaian button (katakanlah 25) dapat anda buat dalam sekejap dengan menggunakan duplicate (pada library window), anda hanya perlu merubah elemen yang berbeda katakanlah teks misalnya, maka berapapun button yang akan anda buat tidak akan menyita waktu terlalu

# **TWEENING - informasi umum mengenai animasi**

Tweening, sangat mempermudah kerja kita untuk melakukan animasi, karena flash dapat meprediksi (dengan parameter yang kita masukan) bagaimana isi dari frame di antara kedua keyframe yang kita tentukan. Secara garis besar terdapat dua jenis, yakni **motion**, dan **shape**.

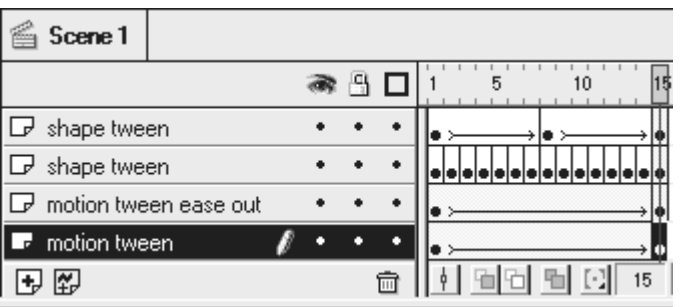

Gambar di sebelah kanan, merupakan hasil dari animasi tweening di atas. Sesuai dengan urutan dari atas ke bawah, jadi yang paling bawah adalah motion tween, dan yang paling atas

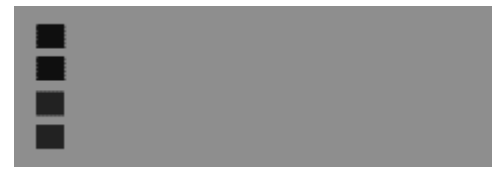

adalah shape tween.

**Shape Tween**, dengan **toolbar** yang telah disediakan kita dapat membuat sebuah box dengan warna apapun, dan kita letakkan pada keyframe 1, kemudian pada timeline 8 kita insert keyframe (F6), lalu kita buat sebuah lingkaran dengan posisi di tengah movie. Kemudian, kita double klik antara keyframe 1 dan 8, maka akan muncul dialog menu, kita pilih **tweening**. Kemudian pilih **shape**, maka jadilah animasi anda yang pertama, sebuah box yang perlahan berubah menjadi lingkaran berwarna biru, animasi berikutnya pada frame 8 hingga 15, sama. Anda insert keyframe pada timeline 15, buat bentukan segitiga, isi

dengan warna merah kemudian klik kanan diantara frame bar, pilih **frame** 

**properties** dan pilih **shape**.

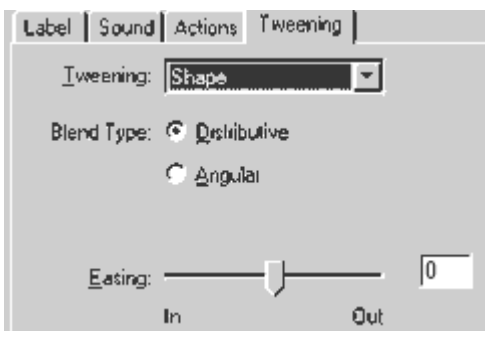

**Shape Tween,** atau tweening apapun sebenarnya sama dengan rangkaian keyframe seperti terlihat pada animasi baris kedua. Perhatikan frame bar, dari frame 1 hingga 15 terdapat jajaran keyframe yang setiap keyframenya menentukan bagaimana posisi obyek pada saat itu. Cara ini hanya efektif bila antara keyframe satu dengan yang lainnya berisi obyek yang tidak berhubungan, namun bila kita ingin menciptakan efek sekuensial, maka gunakan tween, lebih cepat dan ukuran file lebih kecil.

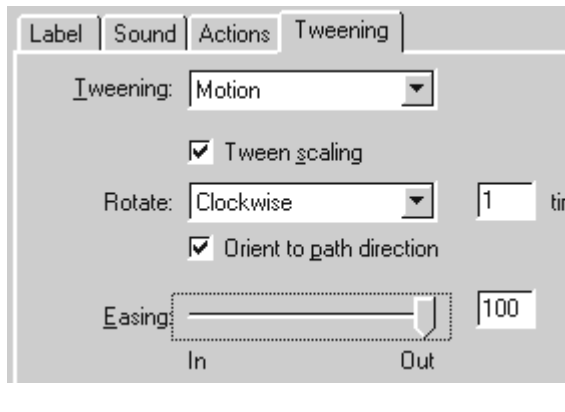

Semua animasi dan gambar pada tutorial ini saya gunakan format gif, untuk memungkinkan anda semua melihat efek yang ditimbulkan <sub>mes</sub> tanpa perlu melakukan download plug in. Oleh karena itu ukuran file terutama animasi sedikit membengkak dan anda menunggu lebih lama. Tapi saya berusaha untuk mengurangi ukuran file hingga toleransi antara waktu load dan kualitas tercipta. Mohon maaf atas hal tersebut.

**Motion Tween ease out,** untuk proses motion tween, perhatikan animasi baris ketiga dan keempat. Pembuatannya sama dengan shape tween, namun obyeknya telah kita rubah menjadi simbol (pilih obyek, tekan F8). Pada keyframe 1 posisi obyek di sebelah kiri dan key frame 15 saya geser ke kanan. Lalu diantara frame bar, kita double klik, pilih frame properties, pilih tweening, lalu pilih motion. Untuk animasi ini kita atur bahwa obyek easing out, perhatikan, pertama-tama dia melaju cepat (lebih cepat dari animasi bawahnya bukan ?), kemudian menjelang akhir obyek melambat dan berhenti di waktu yang sama dengan animasi baris empat. Lalu kita bisa tentukan obyek berotasi atau tidak, pada animasi ini, kita set rotation clockwise, lalu isi 1 pada times.

**Motion Tween ,** animasi baris empat adalah motion tween biasa, dengan tanpa easing in atau out, dan tanpa rotasi. Perhatikan bahwa obyek bergerak konstan dari kiri ke kanan. Bila obyek pada keyframe 15 membesar ukurannya kita dapat menerapkan tween scaling (check pada tween scaling) sehingga dengan motion tween kita dapat melakukan sekuens perubahan posisi, skala dan ukuran, serta warna. Shape tween relatif lebih kecil efeknya pada ukuran file dan penggunaan CPU, sehingga lebih sering digunakan. Efek yang dapat anda timbulkan sangat beraneka ragam oleh karenanya kuasai proses tweening ini dengan baik.

# **Mulai Bekerja dengan Flash**

#### **Animasi Bergerak**

Sekarang Anda akan mempelajari jenis animasi yang paling sederhana, yaitu benda bergerak. Pertama-tama seperti biasa, gambarlah sebuah bangun.

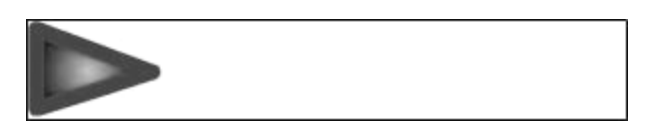

Kemudian ubahlah objek tersebut (dalam hal ini segitiga itu) menjadi symbol graphic. Kemudian, klik frame 20 pada timeline di layer tersebut, dan masukkan sebuah keyframe (F6).

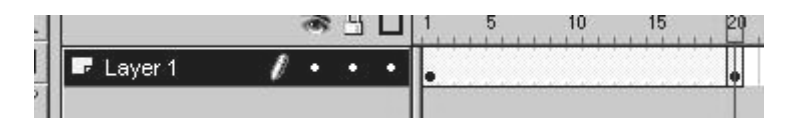

Klik pada frame 20. Pindahkan gambar segitiga itu ke mana saja.

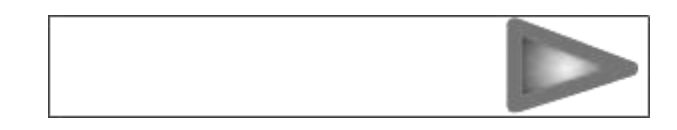

Setelah itu klik kanan pada timeline di mana saja di antara frame 1 dan frame 20 pada layer segitiga itu, dan pilih 'Create Motion Tween'.

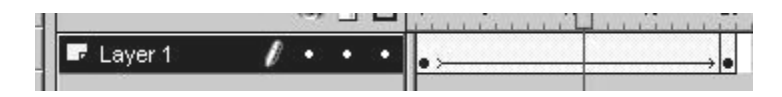

# **Animasi Rotasi dan Berskala**

Ini adalah salah satu animasi favorit saya, dan saya gunakan dalam situs pribadi saya. Banyak orang yang bertanya-tanya bagaimana membuatnya, padahal sangatlah mudah. Mari saya tunjukkan! Pertama buatlah objek yang ingin Anda animasikan. Dan jangan lupa untuk mengubahnya ke dalam symbol graphic.

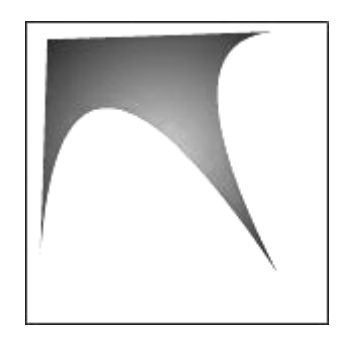

Kemudian seperti tadi pada Animasi Bergerak, buat sebuah keyframe di frame 20, dan 'Insert Motion Tween' di antara frame 1 dan 20. Klik Window>Inspectors>Transform, dan window di bawah ini akan muncul. Klik frame 20 dan pilih symbol yang akan Anda animasikan. Masukkan 400 pada scale, dan 180 pada rotate.

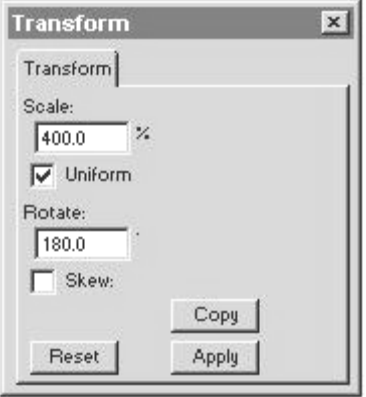

# **Animasi Warna**

Animasi warna sering digunakan untuk efek cahaya. Misalnya tulisan yang muncul dengan tiba-tiba. Oleh karena itu kali ini kita gunakan tulisan sebagai contohnya. Buatlah tulisan seperti di bawah ini, kemudian ubah menjadi symbol graphic.

# Savage Paladin

Masukkan keyframe dalam frame 20 dan frame 40. 'Insert Motion Tween' di antara kedua frame tersebut. Klik frame 20, kemudian klik dua kali pada objek yang bersangkutan. Window 'Instance Properties' akan muncul. Klik tab 'Color Effect'. Kemudian pilih 'Tint' dari menu dropdown. Pilih warna merah, dan set 'Tint Amount' sampai maksimal. Klik 'OK'.

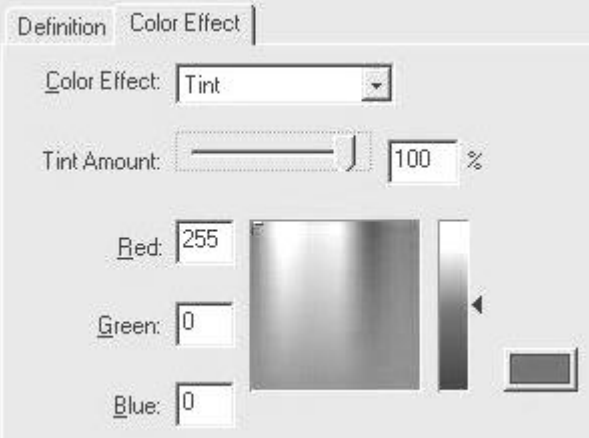

Klik pada frame 40, kemudian klik dua kali pada objek yang bersangkutan. Pada tab 'Color Effect', pilih 'Alpha' dari menu dropdown, dan set pada 0%. Alpha ini berguna untuk efek transparansi.

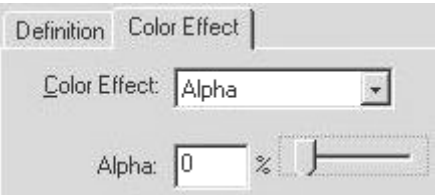

# **Masking**

Sebelum saya menerangkan cara membuat efek masking, Anda tentu harus tahu apa tujuan efek masking ini. Seperti namanya, efek masking berguna untuk menutupi sebagian dari movie. Oh, masih tidak mengerti? Mari kita lanjutkan latihan. Kali ini kita akan membuat masking tulisan. Buatlah tulisan seperti biasa. Anda tidak perlu mengubahnya menjadi symbol kecuali bila Anda ingin menganimasikannya.

# Savage Paladin

Klik pada frame 20 dan 'Insert Frame' (F5). Klik pada nama layer, kemudian Insert>>Layer, atau 'Add Layer' untuk membuat layer baru di atas layer tulisan tadi. Klik kanan pada nama layer baru tersebut, dan pilih 'Mask'.Anda tentu melihat bahwa layer baru tersebut menjadi terkunci. Klik pada icon gembok untuk membuatnya dapat diedit lagi. Ingat bahwa objek yang akan di mask harus langsung berada di bawah layer mask.

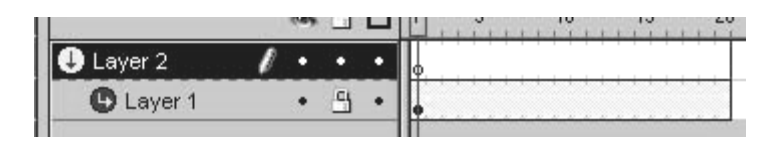

Klik frame 1 pada layer mask, kemudian gambar sebuah lingkaran. Ubahlah lingkaran itu menjadi symbol graphic.

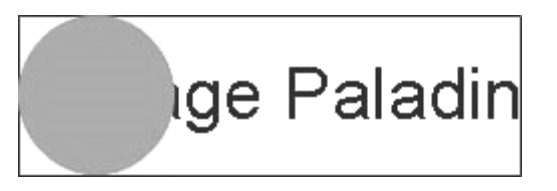

Kemudian 'Insert Keyframe' pada frame 20, dan geser lingkaran tersebut ke sisi kiri. Jangan lupa untuk 'Create Motion Tween' antara frame 1 dan 20.

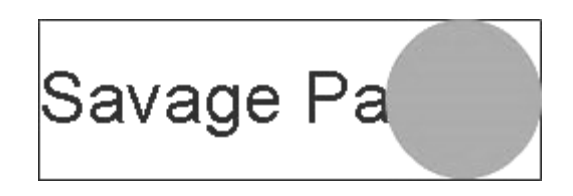

# **Animasi Bentuk**

Animasi bentuk sedikit berbeda dari animasi lainnya karena sebelum dianimasikan, objek tidak perlu diubah menjadi symbol. Mari kita coba. Gambar sebuah bentuk, tapi jangan diubah menjadi symbol.

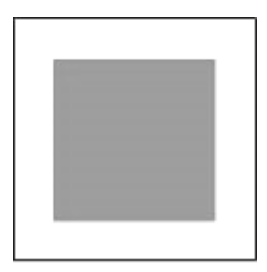

Masukkan keyframe pada frame 20. Klik frame 20. Modifikasi objek Anda dengan tool select. Caranya yaitu dengan klik serta drag bagian tepi dari objek Anda.

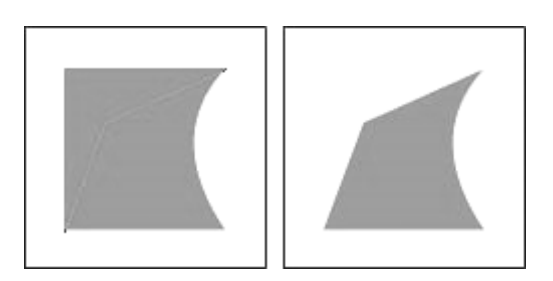

Klik dua kali di mana saja pada timeline di antara frame 1 dan frame 20. Akan muncul window Frame properties. Klik pada tab 'Tweening', kemudian pilih 'Shape Tweening' dari dropdown menu.

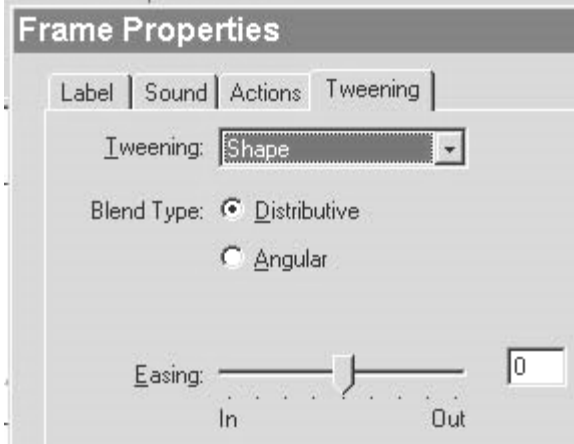

# **TOMBOL – BUTTONS**

Membuat tombol dengan animasi dalam Flash sangat mudah. Pertama-tama buatlah sebuah tombol. Dalam contoh ini saya membuat gambar lingkaran sederhana, dengan tool circle dan fill gradient.

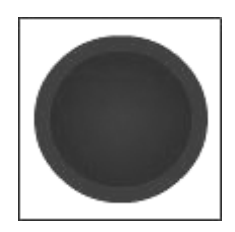

Ubahlah gambar ini menjadi symbol button. Caranya adalah dengan menekan tombol F8, mengklik pilihan 'button', dan klik 'OK'. Sesudah gambar tersebut menjadi symbol, klik kanan pada gambar itu dan pilih 'Edit'. Pada timeline akan muncul timeline baru dengan set keyframe untuk tombol.

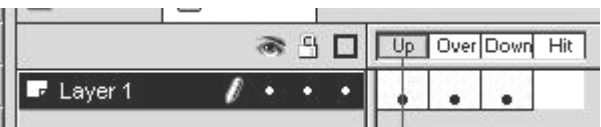

Masukkan keyframe pada label 'Over' dan 'Down' seperti pada gambar di atas. Kemudian klik pada keyframe 'Over', dan kemudian saya mengubah gambar lingkaran saya menjadi seperti ini.

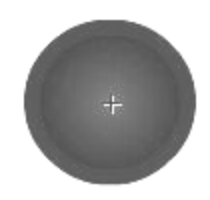

Kemudian klik pada keyframe 'Down', dan kemudian saya mengubah gambar lingkaran saya menjadi seperti ini.

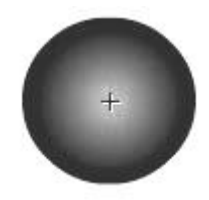

# TOMBOL2

**Buttons,** merupakan asset yang menunjukkan betapa interaktifnya Flash. Semula memang kelihatan sedikit rumit, tapi percaya deh, buttons ini kalau kita telah latihan sedikit akan sangat mengasikkan.

Bila anda tekan F8 maka akan ada dialog *new symbol*, pilih buttons untuk menciptakan satu tombol. Terdapat 4 State atau keadaan pada button yang bisa kita gunakan agar button lebih menarik. Kondisinya sama yakni dengan layer kita bisa meletakkan lebih dari satu item pada button. State itu antara lain **Up** State, **Over** State, **Down** State, dan **Hit** State.

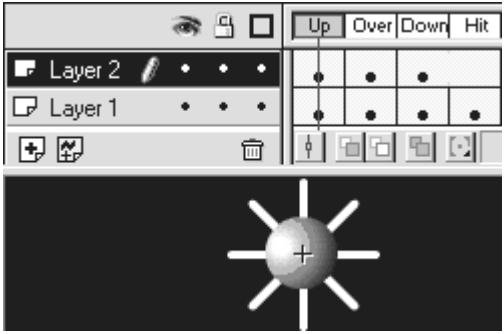

#### **UP State,**

adalah kondisi button sepanjang movie, normal dan tidak mengalami perubahan apa-apa.

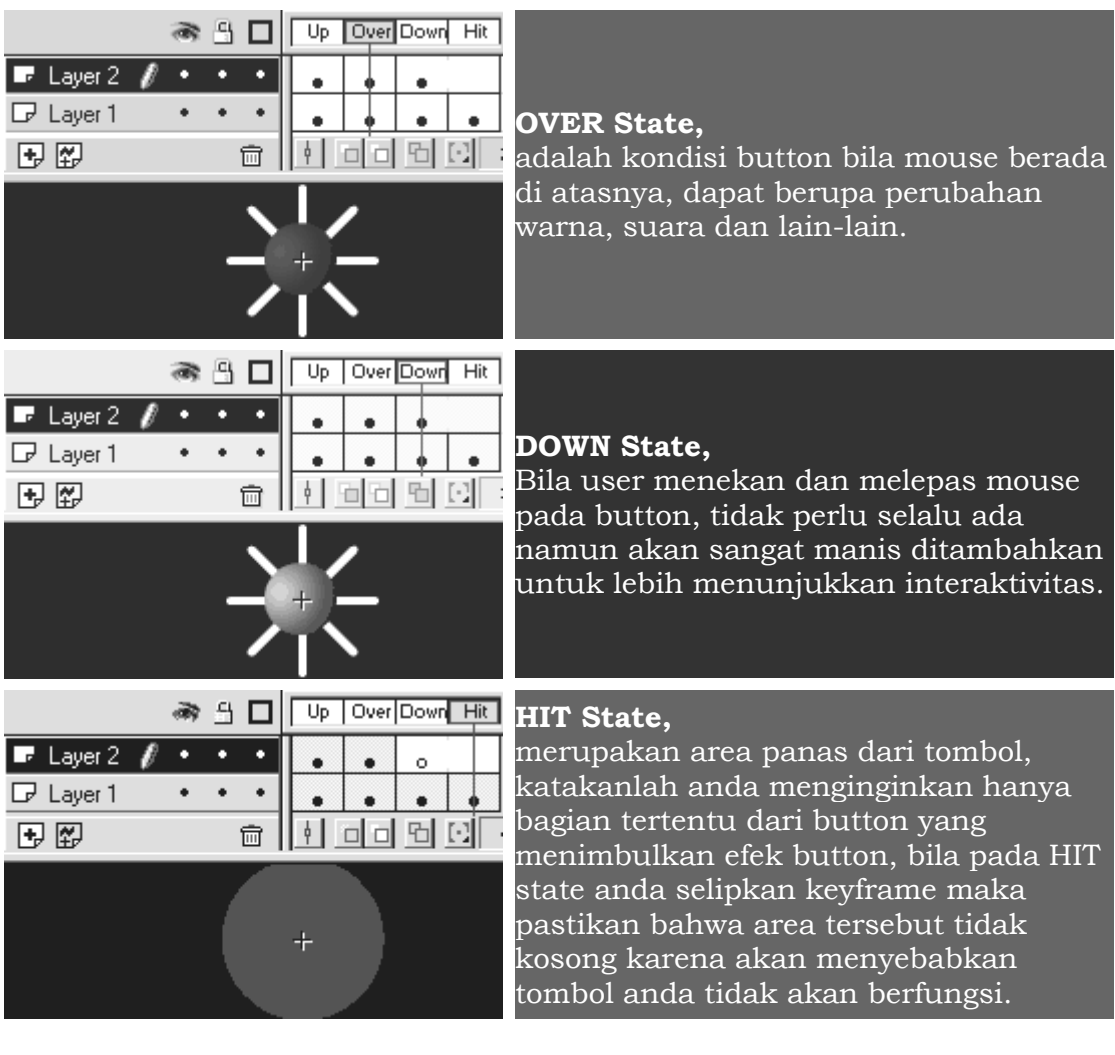

#### MEMBUAT TOMBOL BERANIMASI

- Kita harus telah memahami movie clip, untuk membuat sebuah tombol beranimasi, atau animated buttons. Namun prinsipnya tidak berbeda dengan tombol regular.
- Misalnya kita hendak memunculkan sebuah animasi berupa asteriks yang berputar di latar belakang tombol pada Over State.
- Buat sebuah Simbol berupa Movie Clip (diantara tiga menu pada dialog setelah anda tekan F8, pilih movie clip), animasi dibentuk dengan menggunakan tweening motion.
- Kembali pada simbol button anda, dan selipkan/insert layer di bawah tombol tersebut, dan biarkan Up State dalam kondisi kosong. Pada Over State insert Keyframe (tekan F6). Insert (*drag*) movie clip animasi tadi ke bawah button, rapihkan posisinya dengan titik *cross hair* , dan biarkan kosong pada down state dan hit state layer ini.
- **Selesai**, (gampang bukan ?), berbagai variasi dapat kita terapkan pada metode ini. Ketika mouse berada di dalam area panas, animasi akan berjalan, dan berhenti saat mouse keluar.